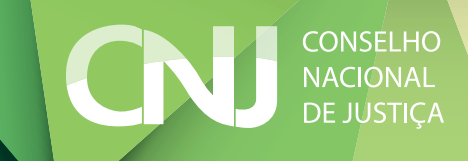

# Manual de Pesquisa

Painel de Consulta ao Banco Nacional de Dados de Demandas Repetitivas e Precedentes Obrigatórios

# Manual de Pesquisa

Painel de Consulta ao Banco Nacional de Dados de Demandas Repetitivas e Precedentes Obrigatórios

### **CNJ**

#### CONSELHO NACIONAL DE JUSTIÇA

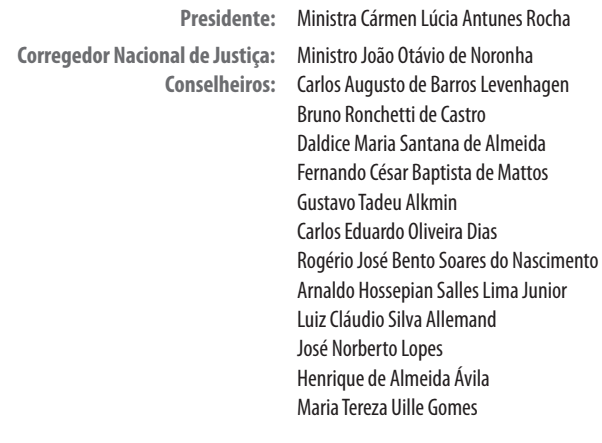

**Secretário-Geral:** Júlio Ferreira de Andrade **Diretora-Geral:** Julhiana Miranda Melhoh Almeida

#### **Departamento de Pesquisas Judiciárias**

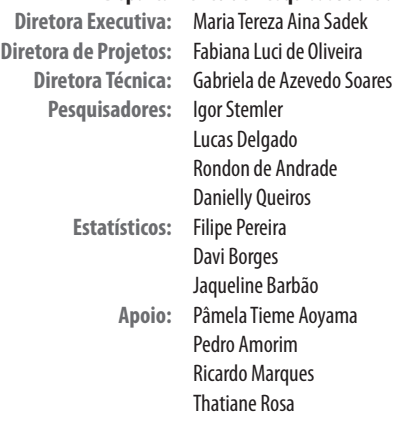

#### EXPEDIENTE

#### **Secretaria de Comunicação Social**

**Secretário de Comunicação Social:** Luiz Cláudio Cunha **Projeto gráfico:** Eron Castro **Revisão:** Carmem Menezes

#### 2017

CONSELHO NACIONAL DE JUSTIÇA Endereço eletrônico:<www.cnj.jus.br>

# Sumário

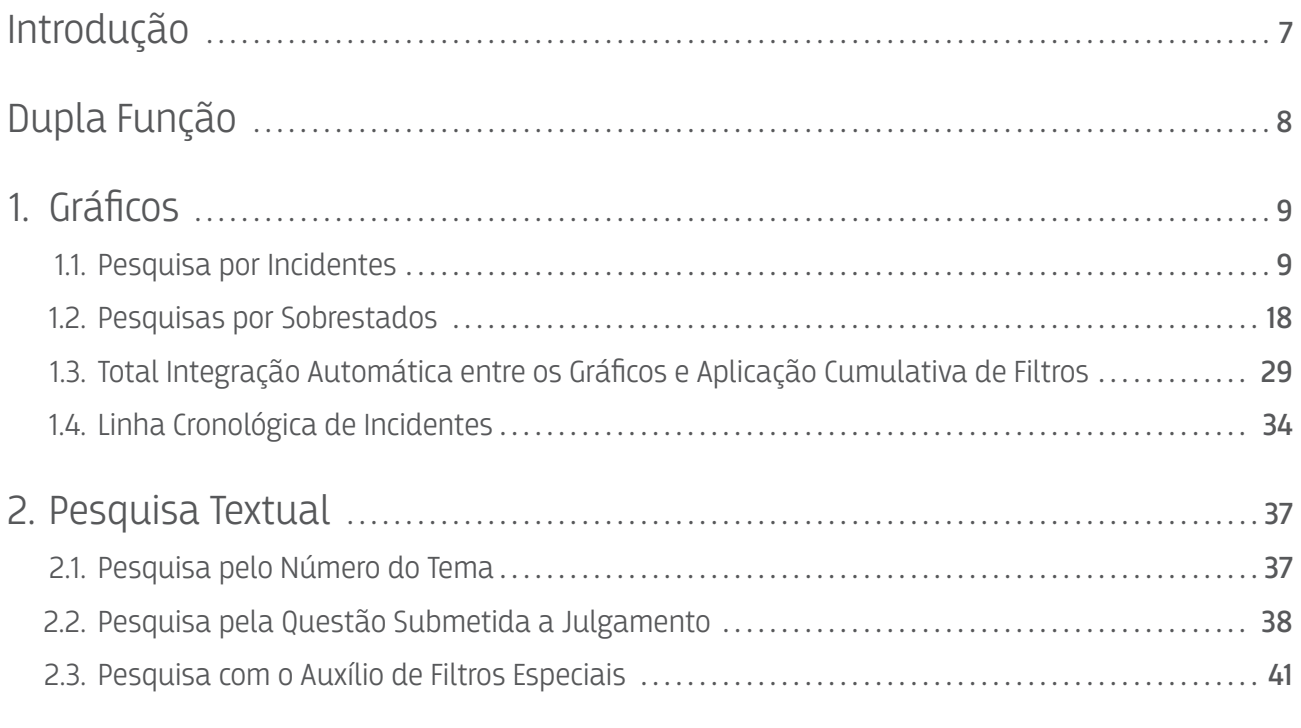

3. [Total Integração Automática entre as Abas do Painel de Consulta ao](#page-43-0)  [Banco Nacional de Demandas Repetitivas e Precedentes Obrigatórios](#page-43-0) ... 44

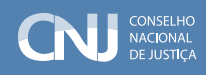

# <span id="page-6-0"></span>Introdução

O novo Código de Processo Civil (CPC) estabelece sistema de julgamento de demandas repetitivas e formação concentrada de precedentes judiciais obrigatórios formados pelo acréscimo às normas que estabeleciam a repercussão geral como requisito de admissibilidade do Recurso Extraordinário ao Supremo Tribunal Federal (STF) e às que instituíram a dinâmica de julgamento de Recursos Especiais Repetitivos pelo Superior Tribunal de Justiça (STJ) de novos incidentes processuais, que podem ser instaurados no âmbito dos próprios Tribunais de 2º Grau de jurisdição, relativos às demandas repetitivas ou de grande repercussão social, a saber: o Incidente de Resolução de Demandas Repetitivas (IRDR) e o Incidente de Assunção de Competência.

Diz-se que precedentes gerados a partir do julgamento das questões de repercussão geral ou de recursos submetidos ao rito dos repetitivos por Tribunais Superiores ou mesmo pelos Tribunais de 2º Grau de jurisdição e as decisões dos Incidentes de Assunção de Competência são de observância obrigatória, porque assim estabelece o artigo 927, inciso III do CPC.

O Código também relaciona o pleno funcionamento dessa engrenagem normativa à existência de uma base de dados completa que agregue e consolide os diversos temas submetidos ao julgamento segundo o rito das demandas repetitivas tanto nas Cortes de Justiça estaduais e federais como nos tribunais superiores, assim como de uma ferramenta de pesquisa que auxilie partes, advogados, juízes e estudiosos a encontrar os precedentes obrigatórios firmados em todo o País.

O artigo 979 do mesmo CPC confia a gestão do referido banco nacional de dados ao Conselho Nacional de Justiça (CNJ), o que justificou a edição da Resolução n. 235, de 13 de julho de 2016.

A norma criou, no âmbito das Cortes de Justiça, os Núcleos de Gerenciamento de Precedentes e, no âmbito do CNJ, o Banco Nacional de Dados de Demandas Repetitivas e Precedentes Obrigatórios (BNPR) que é alimentado com informações apuradas com um nível de refinamento até então inexistente.

O Painel de Consulta ao BNPR coloca todas essas informações à disposição da sociedade.

# <span id="page-7-0"></span>Dupla Função

O Painel de Consulta ao BNPR visa desempenhar dupla função que pode ser percebida na sua página inicial.

A primeira delas, na aba denominada Gráficos, é a de apresentar uma visão panorâmica do funcionamento dos incidentes previstos na legislação para a formação de precedentes obrigatórios e seus reflexos na massa de processos sobrestados em razão de tais incidentes.

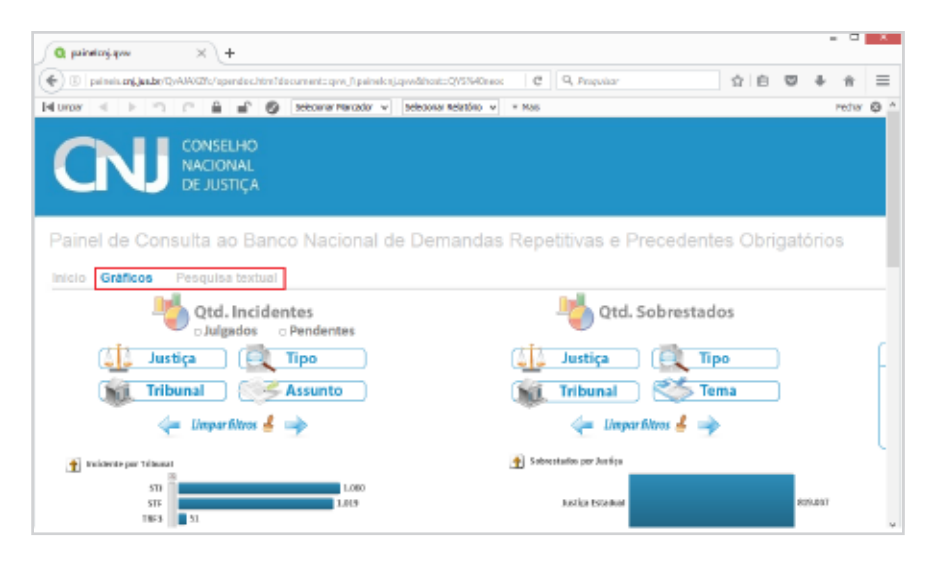

A segunda função, desempenhada pela aba Pesquisa Textual, é a de permitir que os usuários do Painel possam realizar pesquisas refinadas que procuram encontrar ocorrências singulares dentro da base de dados.

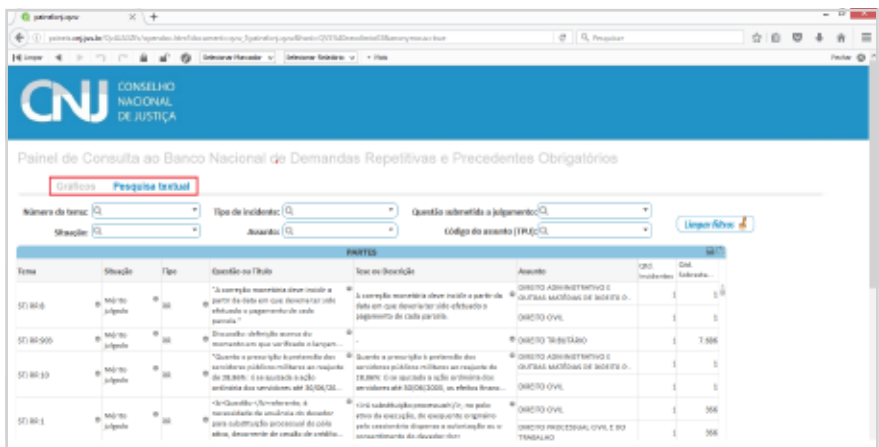

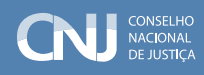

# <span id="page-8-0"></span>1. Gráficos

A aba Gráficos é ferramenta de gestão que pode auxiliar cúpulas diretivas de Tribunais na construção de diagnósticos, definição de prioridades de ação e organização de pautas de julgamento.

Além disso, fornece à comunidade jurídica e científica em geral fotografia ampla do funcionamento da sistemática de julgamento de demandas repetitivas e formação concentrada de precedentes obrigatórios concebida pelo CPC.

Como se vê a seguir, são dois os eixos de pesquisa possíveis apresentados lado a lado. A pesquisa, portanto, pode ser realizada pelos Incidentes ou pelos Sobrestados:

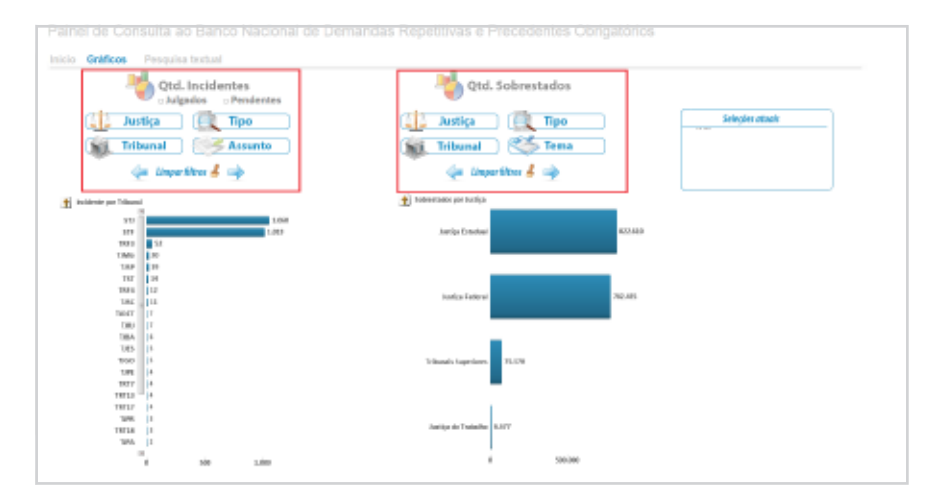

### 1.1. Pesquisa por Incidentes

A pesquisa por Incidentes é guiada, como o próprio nome diz, pelo número de Temas de Repercussão Geral, Recurso Especial ou de Revista Repetitivo, IRDR, Grupos de Representativos, Controvérsias ou Incidentes de Assunção de Competências criados pelos Tribunais.

Os quatro botões destacados na imagem anterior representam quatro critérios diferentes de pesquisa que podem ser aplicados. A ferramenta apresenta como seleção inicial a pesquisa de incidentes por Tribunal. Observe:

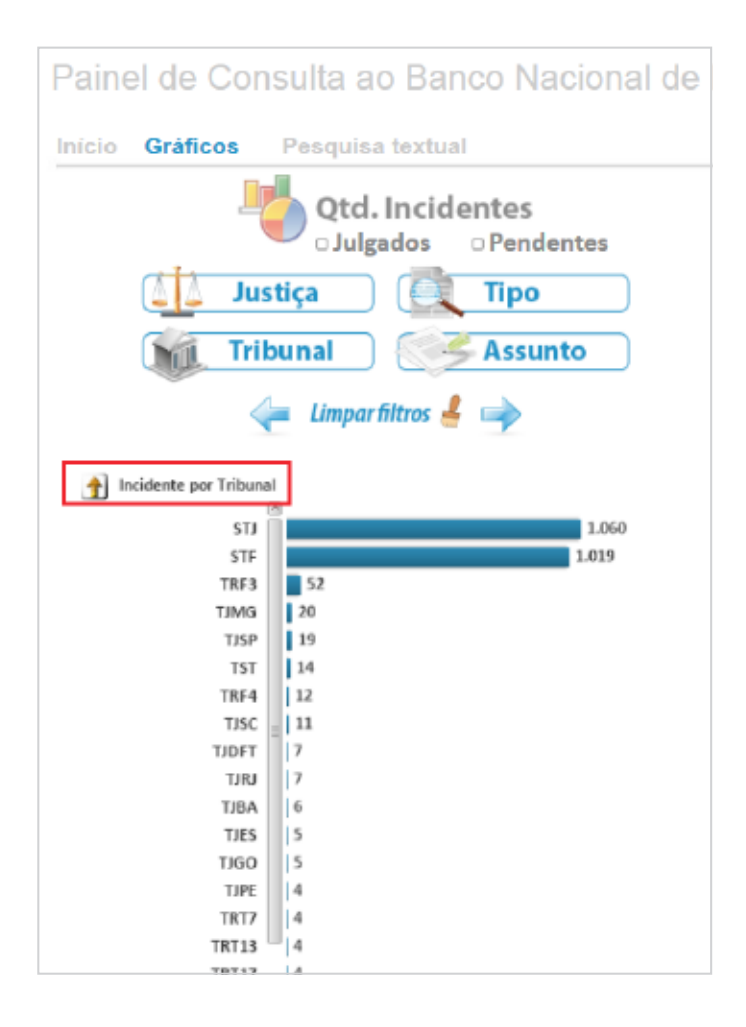

Note-se que a tabela mostra quantos Incidentes formadores de precedentes judiciais obrigatórios foram instaurados por Tribunal, o que permite desdobramentos, como se verá a seguir.

#### 1.1.a. Pesquisa de Incidentes por Tribunal

Na pesquisa de Incidentes por Tribunal, começa-se pelo somatório de todos os Incidentes potencialmente formadores de precedentes judiciais obrigatórios (Repercussão Geral, Recursos Especial e de Revista repetitivos, Incidentes de Resolução de Demandas Repetitivas, Grupos de Representativos, Controvérsias e Incidentes de Assunção de Competência), conforme imagem reproduzida anteriormente.

O clique na barra do gráfico de determinado Tribunal conduz o pesquisador para um nível hierárquico mais profundo do que o do painel anterior no qual os Incidentes do Tribunal

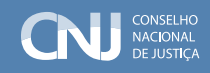

selecionado estão categorizados por tipo de Incidente.

Assim, ao se clicar a barra do TJSP (Tribunal de Justiça do Estado de São Paulo), por exemplo, visualiza-se quantos dos 19 Incidentes encontrados naquela Corte são Grupos de Representativos, Incidentes de Resolução de Demandas Repetitivas ou Incidentes de Assunção de Competência instaurados no âmbito daquela Corte:

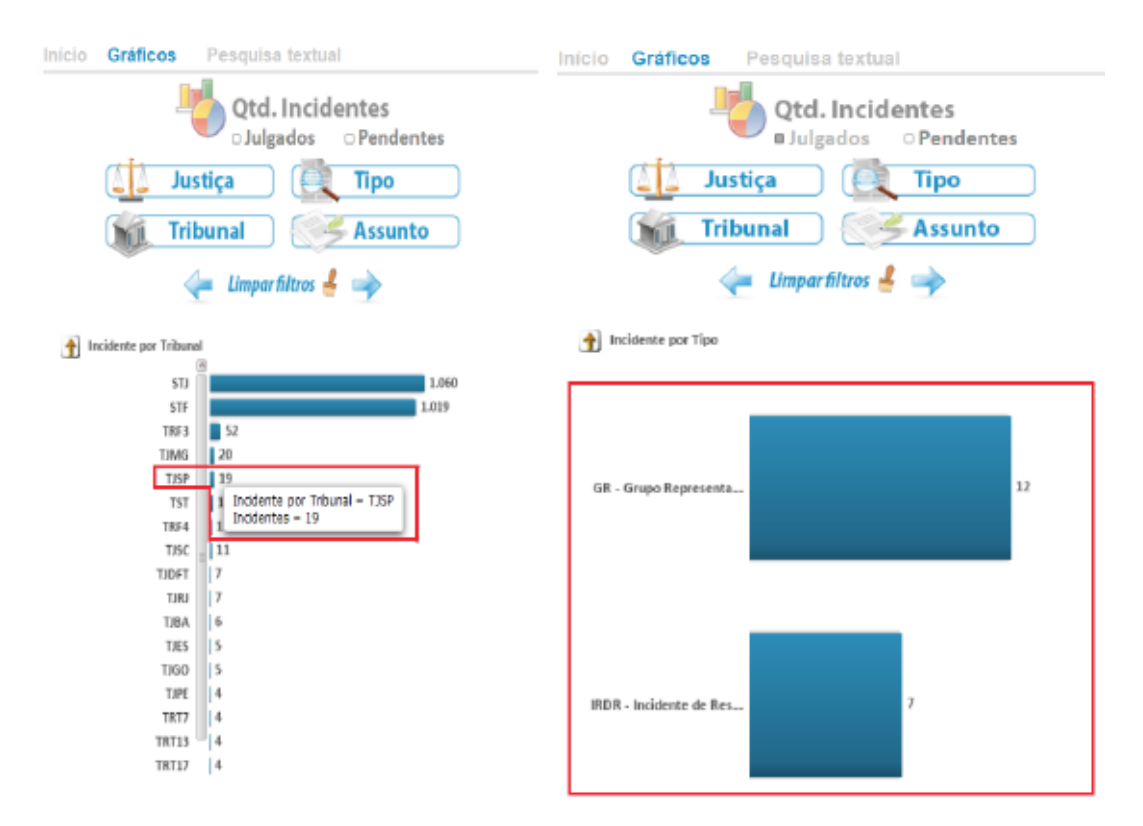

#### 1.1.b. Pesquisa de Incidentes por Ramo de Justiça

· A pesquisa de Incidentes por Ramo de Justiça pode ser realizada mediante a seleção do critério Justiça, situado no canto superior esquerdo do combo quadrangular de opções apresentado logo abaixo do eixo de pesquisa por Incidentes. Seu resultado é a apresentação do número de Incidentes potencialmente geradores de precedentes judiciais obrigatórios por ramo de Justiça (STF, Tribunais Superiores, Justiça Estadual, Federal e do Trabalho). Senão vejamos:

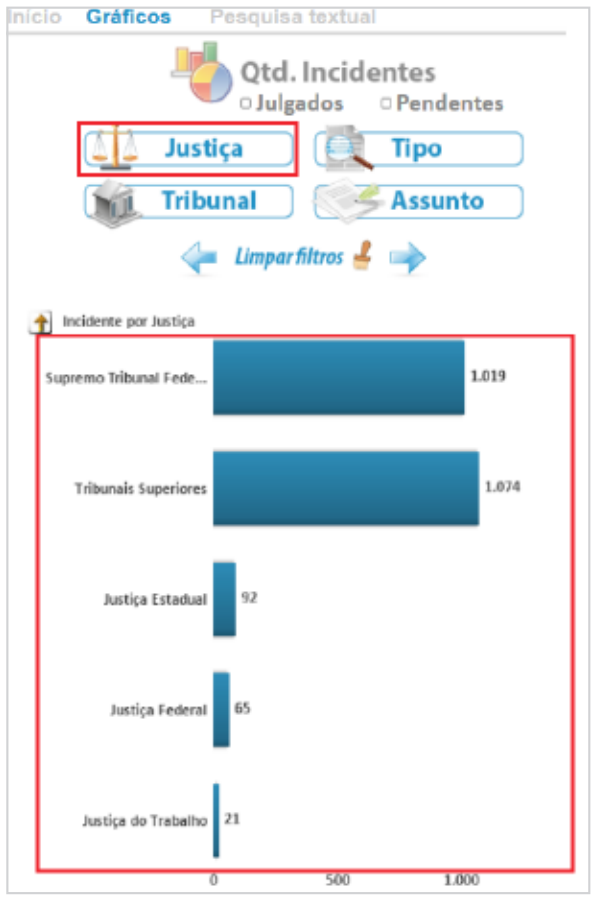

Ao selecionar quaisquer um dos ramos de Justiça indicados clicando a barra do gráfico, o pesquisador aprofunda sua busca em um nível hierárquico e volta a ter a representação do número de Incidentes por Tribunal, conforme exemplo abaixo no qual foi selecionada a Justiça Estadual.

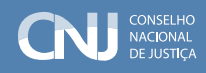

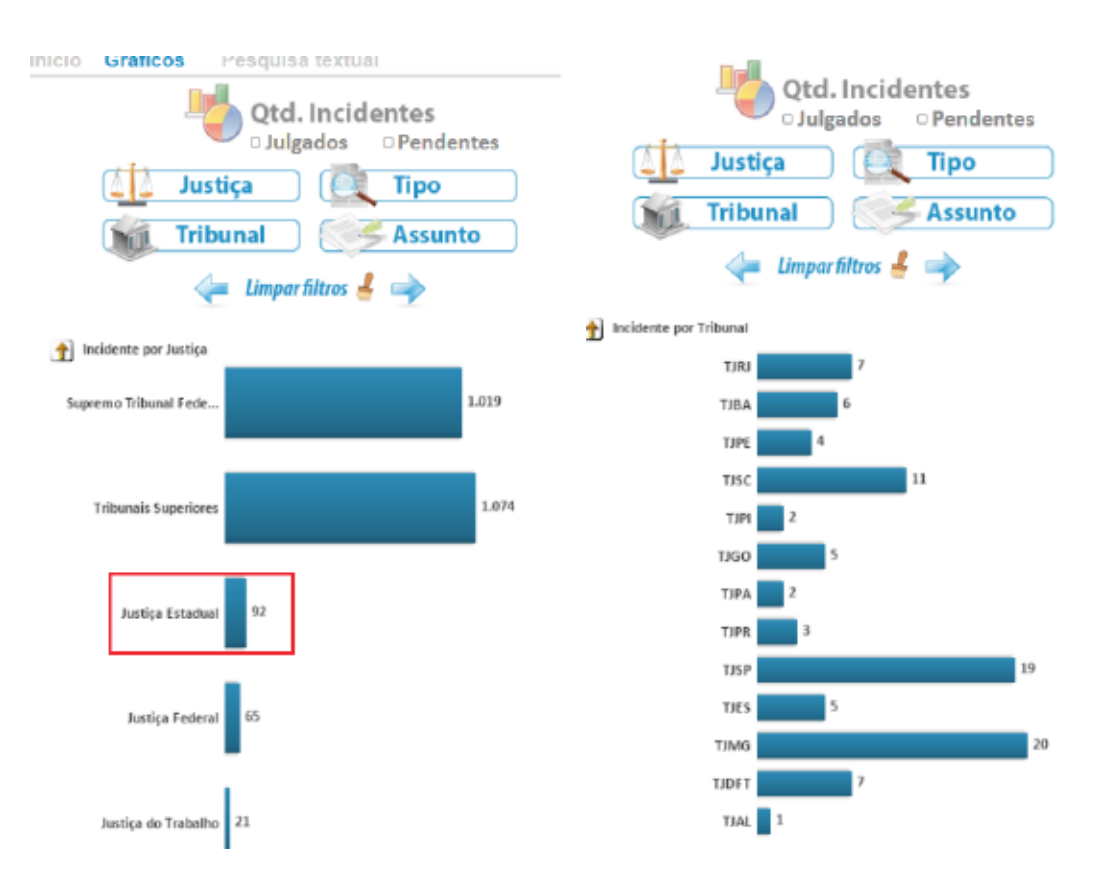

A partir da demonstração dos Incidentes por Tribunal de Justiça dos Estados, a seleção de um deles reproduz os critérios da Pesquisa de Incidentes por Tribunal, conforme comentado na seção 1.1.a.

#### 1.1.c. Pesquisa de Incidentes por Tipo

Outra pesquisa possível é a que se orienta pelo Tipo de Incidente procurado (Repercussão Geral, Recursos Especial ou de Revista repetitivos, Incidentes de Resolução de Demandas Repetitivas, Grupos de Representativos ou Incidentes de Assunção de Competência).

Ao selecionar esta opção no combo quadrangular abaixo do eixo de pesquisa por Incidentes, o usuário do Painel encontrará o panorama do número de Incidentes existentes no Brasil por Tipo de Incidente.

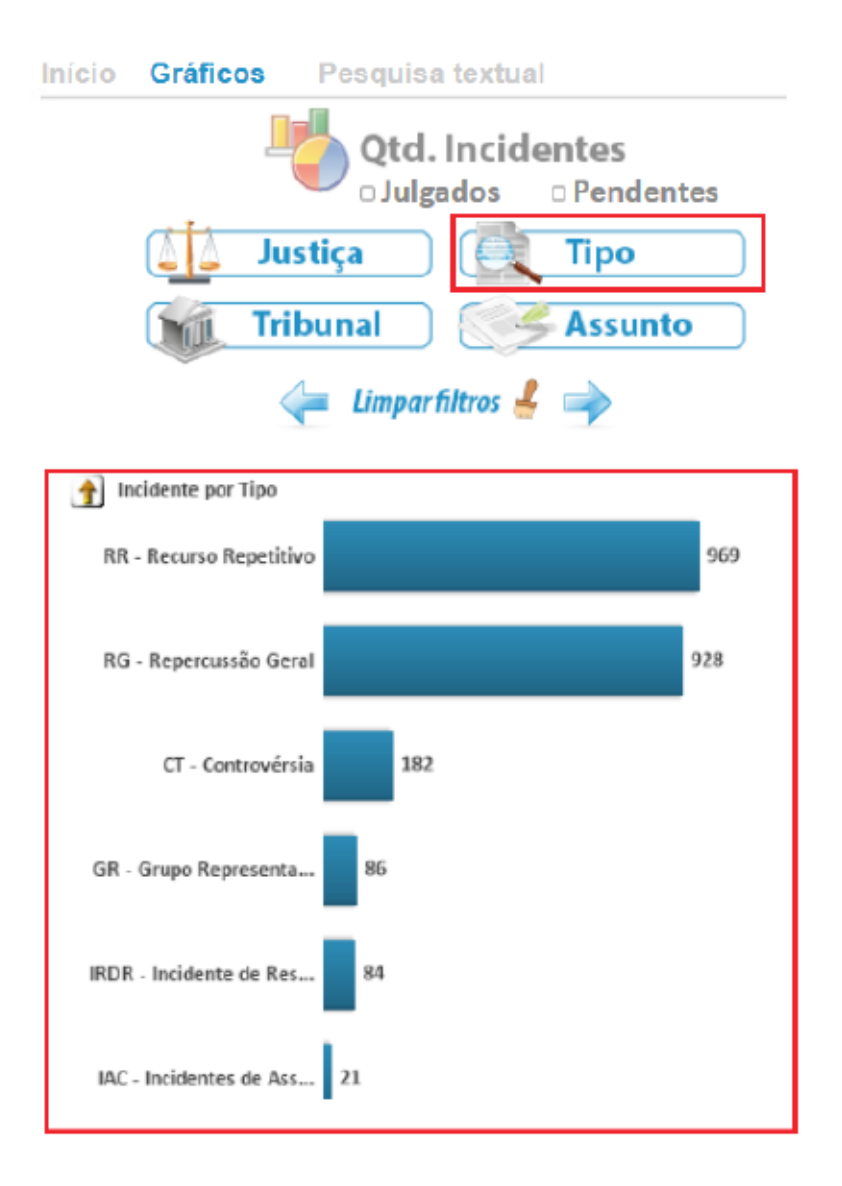

Ao selecionar quaisquer um dos Tipos de Incidente indicados clicando a barra do gráfico, o pesquisador aprofunda sua busca em um nível hierárquico e passa a ter a representação do número do Tipo de Incidente escolhido por Ramo de Justiça, conforme exemplo abaixo no qual foi selecionado o IRDR.

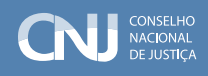

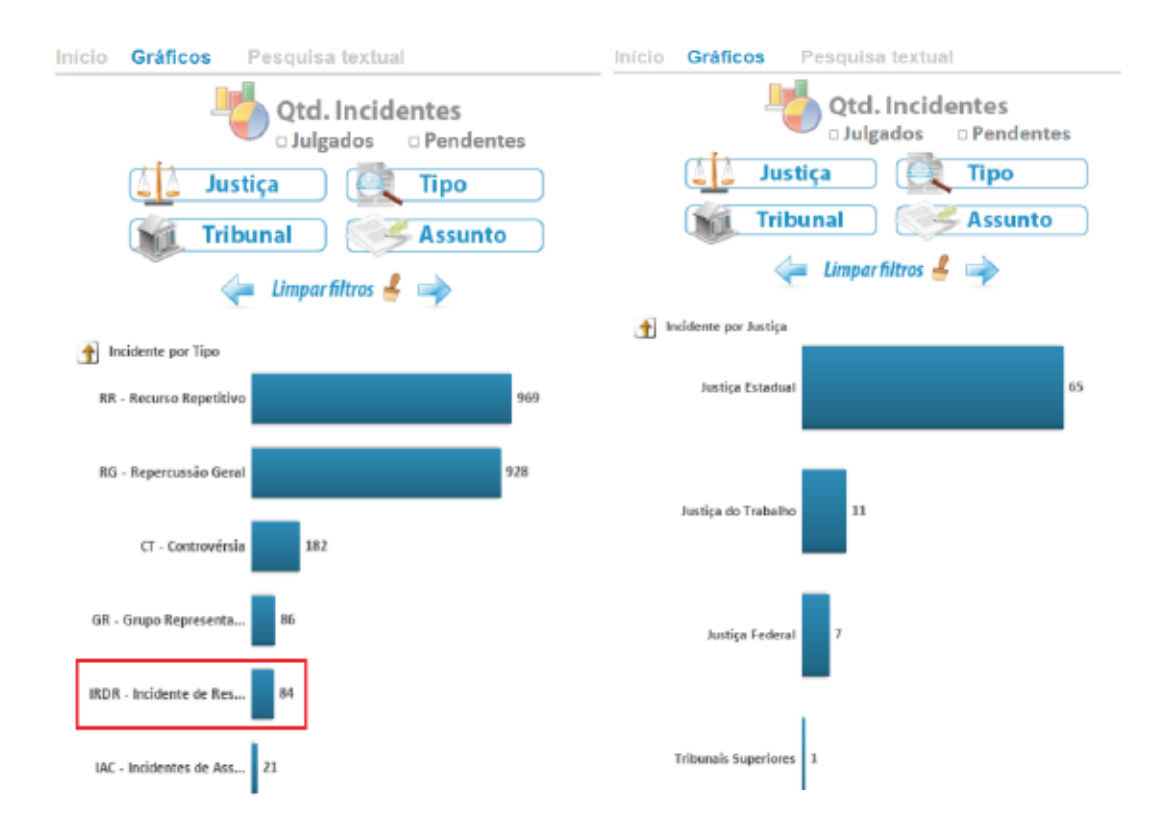

Ao optar por um dos ramos de Justiça, o pesquisador volta a ter a demonstração do número do Tipo de Incidente pesquisado por Tribunal, aplicando-se, daí por diante, as mesmas regras de pesquisa descritas na Seção 1.1.a.

#### 1.1.d. Pesquisa de Incidentes por Assunto

A pesquisa de Incidentes por Assunto diferencia-se das demais por ter níveis hierárquicos próprios que seguem o que consta do Sistema de Gestão de Tabelas Processuais Unificadas. Assim, ao selecionar esta opção no canto inferior direito do combo quadrangular de critérios de pesquisa localizado abaixo do eixo de pesquisa por Incidente, o usuário encontra a lista de Incidentes pelo Assunto do processo paradigma que ensejou a instauração do próprio Incidente. Veja a imagem:

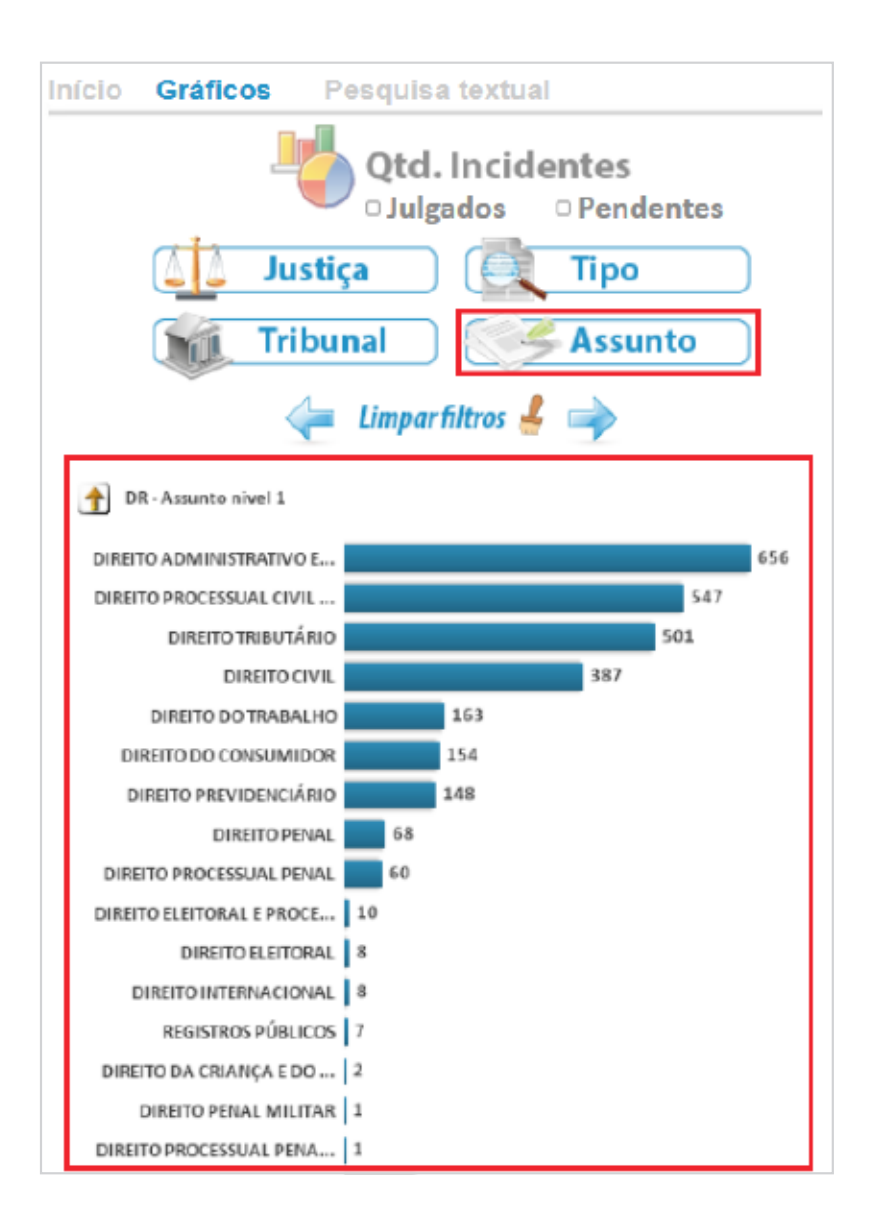

Ao clicar uma vez sobre a barra do gráfico que representa o Assunto de sua escolha, o pesquisador é conduzido ao próximo nível hierárquico de Assuntos. No exemplo abaixo, foi selecionado o Assunto "Direito do Consumidor", senão vejamos:

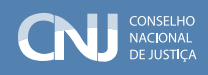

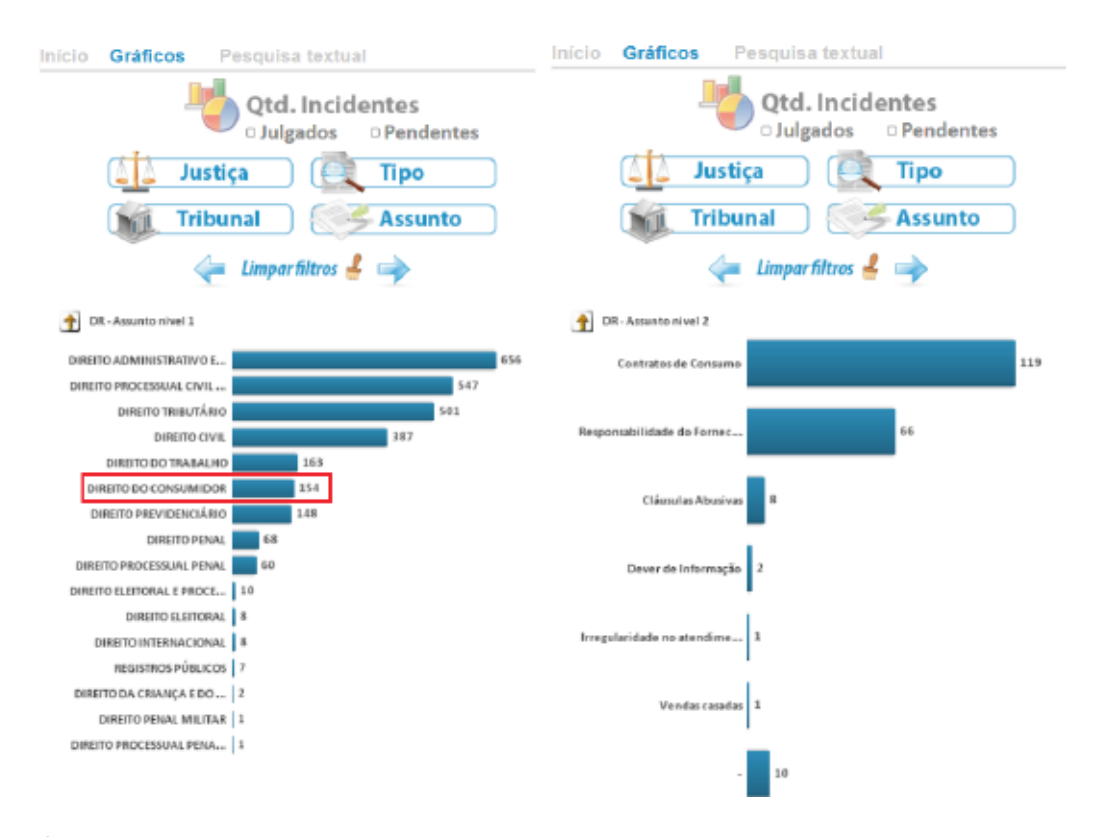

É possível aprofundar ainda mais essa mesma pesquisa, sempre clicando uma vez na barra do Assunto de interesse. No exemplo citado, selecionamos a opção "Cláusulas Abusivas", que nos leva a um Gráfico que apresenta o número de Incidentes cujos paradigmas tenham como Assunto "Direito do Consumidor" E "Cláusulas Abusivas", por Tipo de Incidente:

<span id="page-17-0"></span>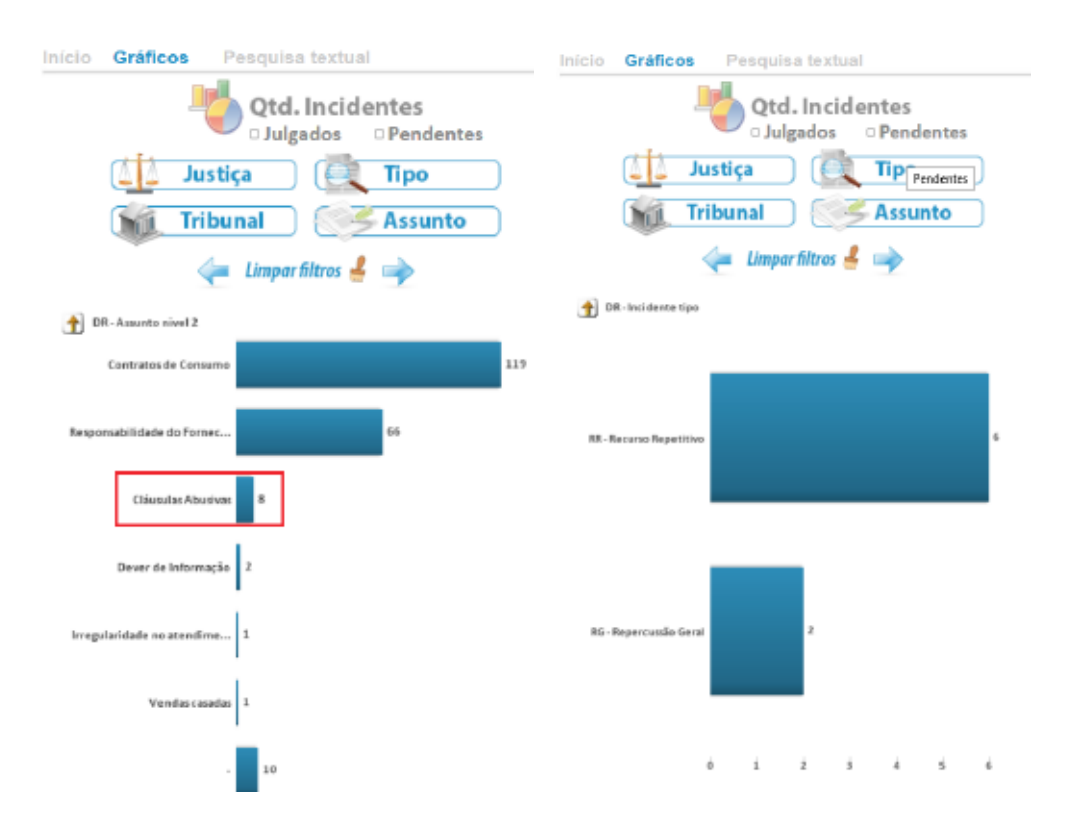

De acordo com o resultado da pesquisa ilustrada no exemplo, são 6 (seis) Temas de Recurso Especial repetitivo e 2 (dois) de Repercussão Geral cujo Assunto do processo paradigma é "Direito do Consumidor – Cláusulas Abusivas".

### 1.2. Pesquisas por Sobrestados

A pesquisa por sobrestados é guiada, como o próprio nome diz, pelo número de processos sobrestados vinculados aos Temas de Repercussão Geral, Recurso Especial ou de Revista Repetitivo, IRDR, Grupos de Representativos, Controvérsias ou Incidentes de Assunção de Competências.

Os quatro botões destacados na imagem encontrada no item 1 representam quatro critérios diferentes de pesquisa que podem ser aplicados. A ferramenta apresenta como seleção inicial a pesquisa de sobrestados por Ramo de Justiça. Observe:

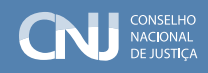

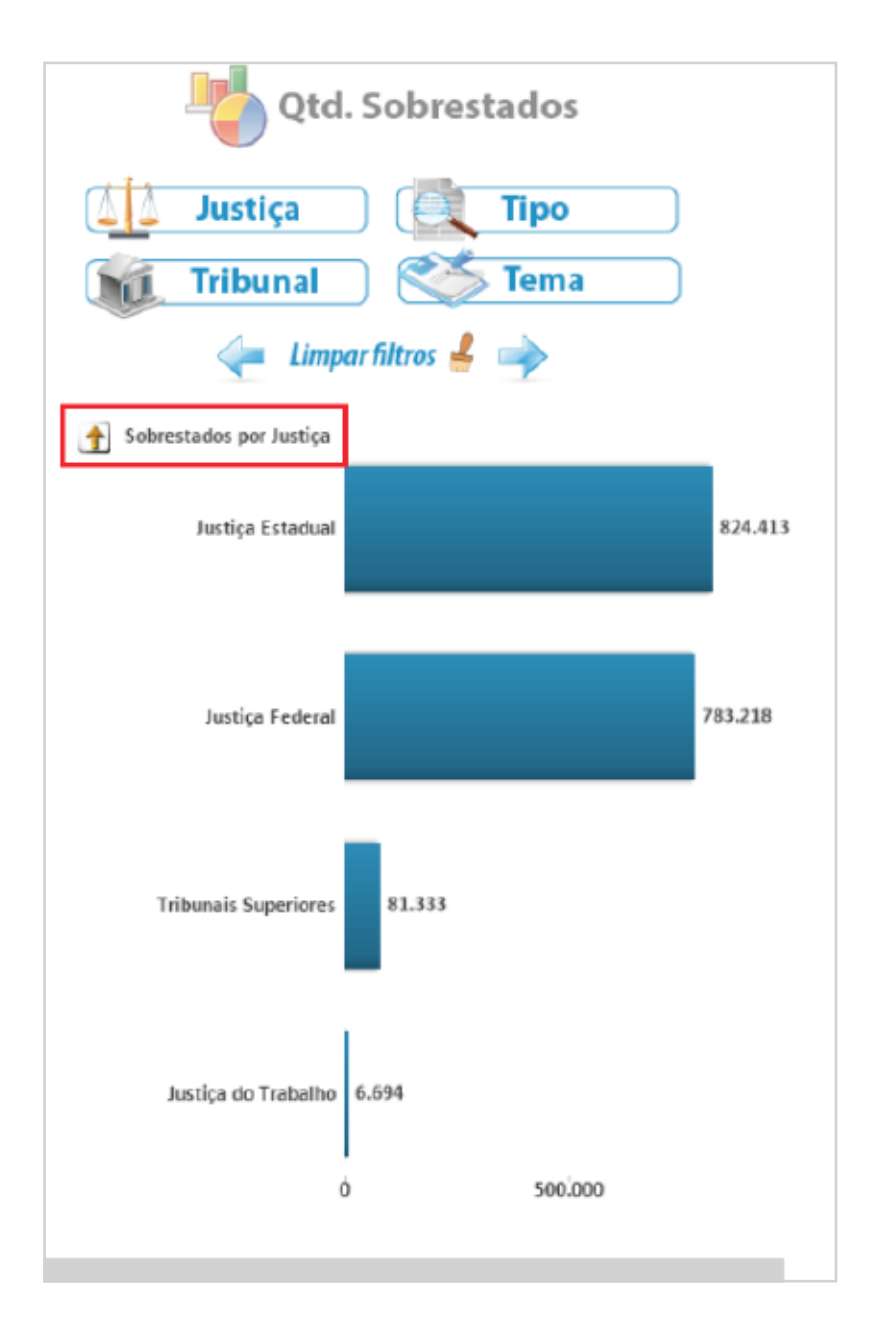

Note-se que a tabela mostra quantos processos há sobrestados em razão da instauração de Incidentes de formação concentrada de precedentes obrigatórios por Ramo de Justiça, o que permite desdobramentos, como se verá a seguir.

#### 1.2.a. Pesquisa de Sobrestados por Ramo de Justiça

Na pesquisa da quantidade de sobrestados por Ramo de Justiça, começa-se pela divisão do total de processos sobrestados no País pelos Ramos de Justiça existentes, conforme imagem reproduzida acima.

O clique na barra do gráfico de determinado Ramo de Justiça conduz o pesquisador para um nível hierárquico mais profundo que o do painel anterior no qual os processos sobrestados do Ramo de Justiça selecionado estão categorizados por Tribunal.

Assim, ao se clicar a barra da Justiça Federal, por exemplo, visualiza-se em quais dos cinco Tribunais Regionais Federais estão os 783.218 feitos sobrestados na Justiça Federal:

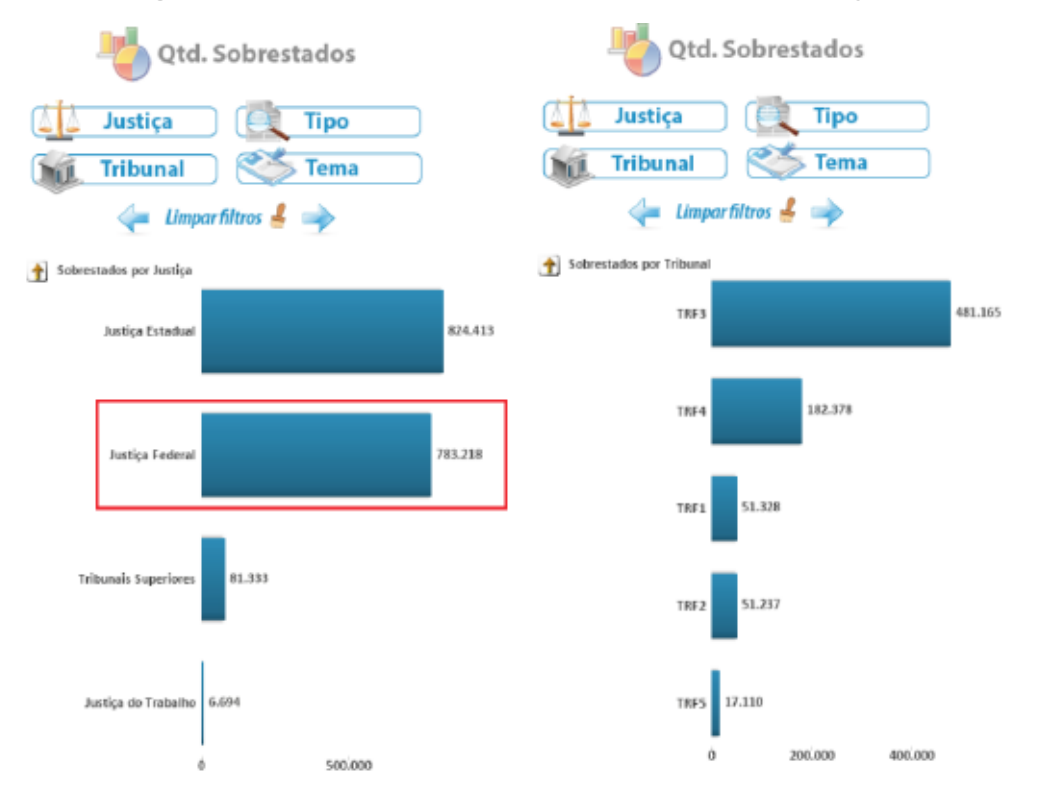

É possível prosseguir na pesquisa clicando a barra do gráfico do Tribunal da escolha do pesquisador. Nesse caso, a ferramenta passa a mostrar todos os processos sobrestados no Tribunal e Ramo de Justiça previamente escolhidos, agrupando-os por Tipo de Incidente (Repercussão Geral, Recursos Especial ou de Revista Repetitivos, Incidentes de Resolução de Demandas Repetitivas, Controvérsias, Grupos de Representativos ou Incidentes de Assunção de Competência) ao qual estão vinculados.

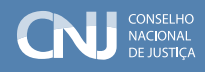

No exemplo abaixo, o Tribunal selecionado, dentro do Ramo da Justiça Federal foi o Tribunal Regional Federal da 4ª Região:

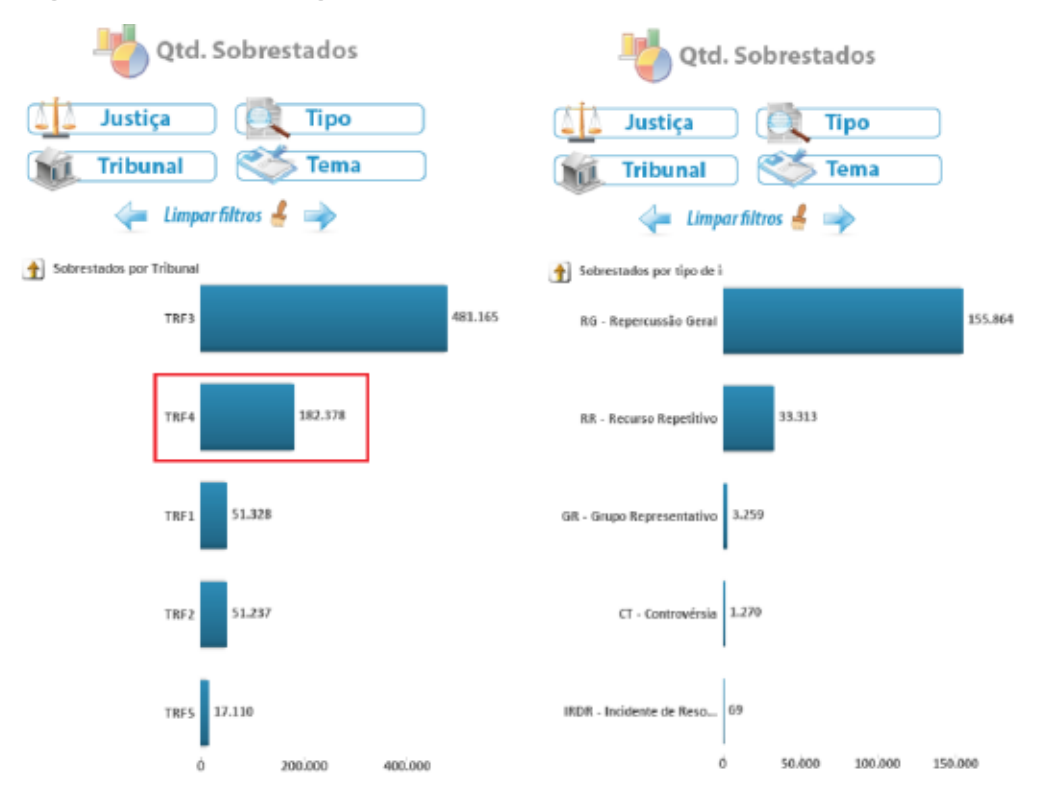

Há, ainda, a possibilidade de se aprofundar a pesquisa, escolhendo-se, além do Ramo de Justiça e Tribunal anteriormente selecionados, o Tipo de Incidente para saber, dentro deste universo, como os processos sobrestados estão distribuídos. Seguindo na mesma hipótese de pesquisa que vinha sendo realizada, selecionou-se o Tipo "Repercussão Geral", o que conduz ao seguinte gráfico que mostra o número de sobrestados por Tema:

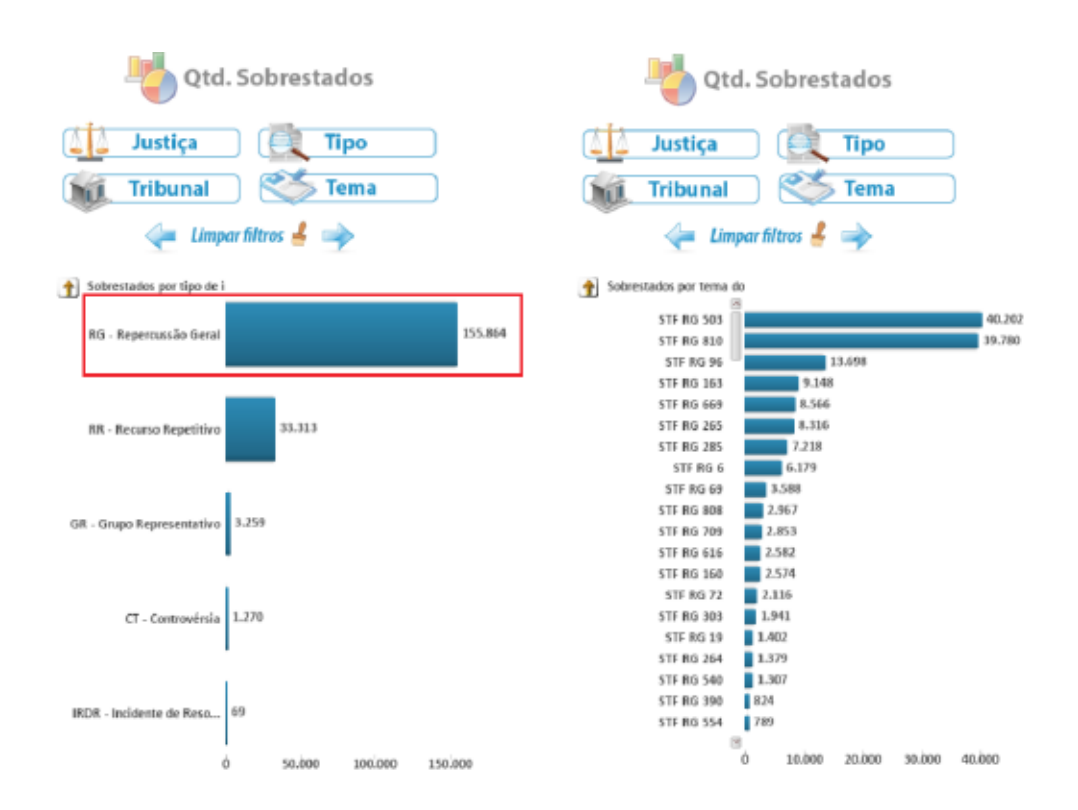

#### 1.2.b. Pesquisa de Sobrestados por Tribunal

A pesquisa da quantidade de processos Sobrestados por Tribunal pode ser realizada mediante a seleção do critério Tribunal, situado no canto inferior esquerdo do combo quadrangular de opções apresentado logo abaixo do eixo de pesquisa por Sobrestados. Seu resultado é a apresentação do número de processos sobrestados por Tribunal. Senão vejamos:

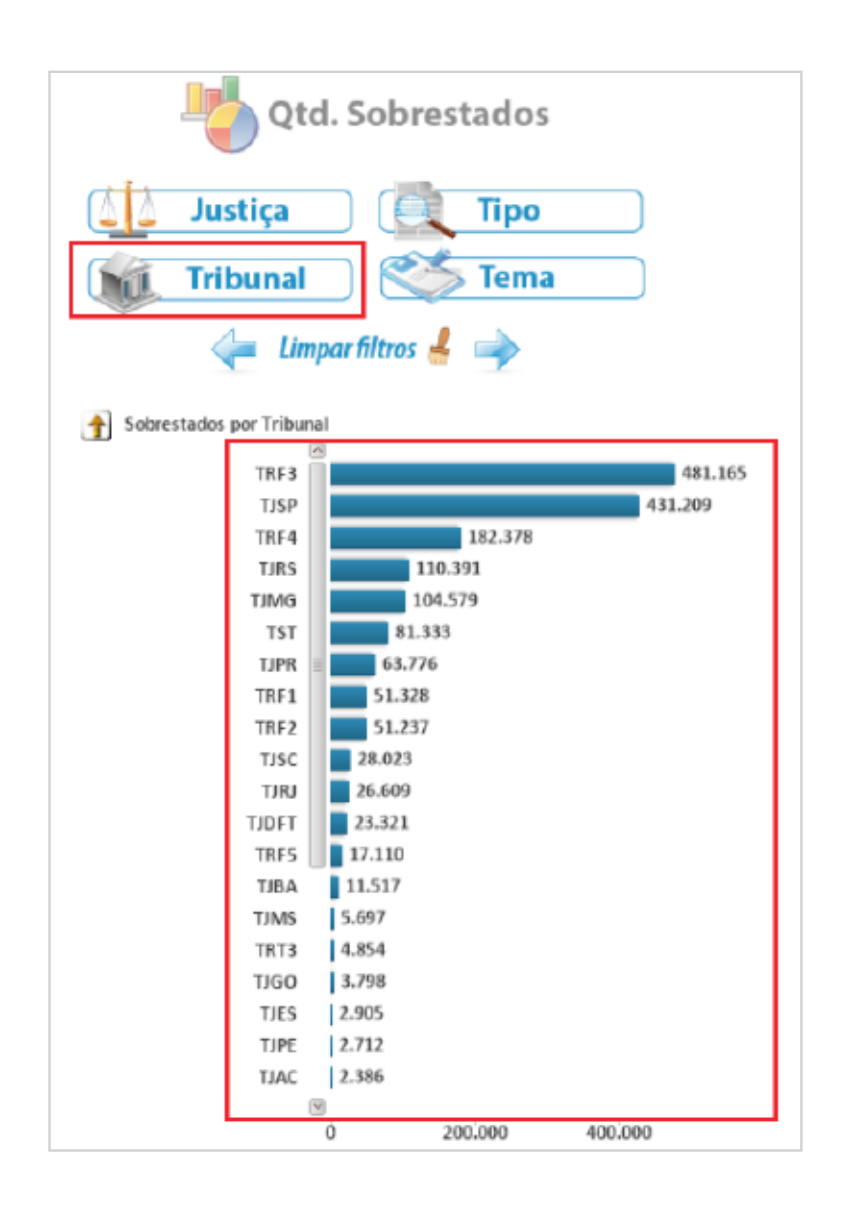

Ao selecionar quaisquer um dos Tribunais indicados clicando a barra do gráfico, o pesquisador aprofunda sua busca em um nível hierárquico e passa a ter a representação do número de processos sobrestados por Tipo de Incidente no Tribunal indicado, conforme exemplo abaixo no qual foi selecionado o Tribunal de Justiça do Estado de Santa Catarina (TJSC).

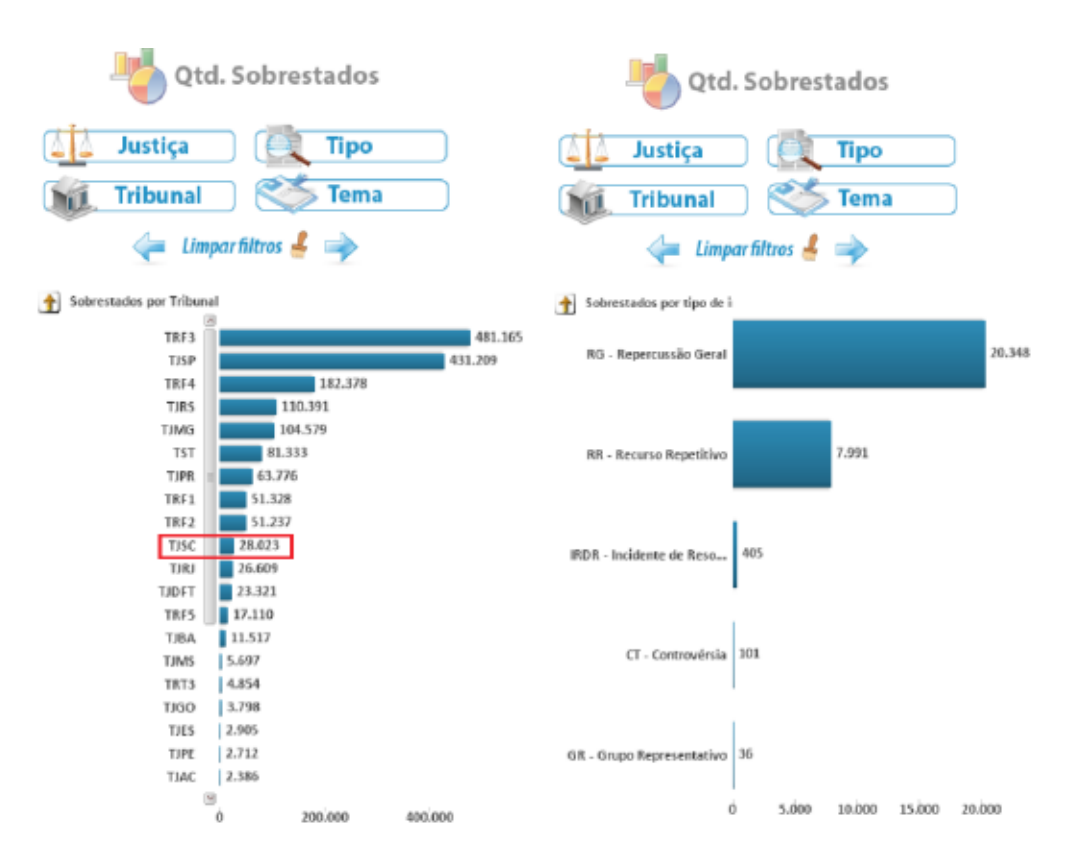

Mais um clique na barra do gráfico da escolha do usuário e o Painel mostrará o número de sobrestados por Tipo de Incidente dividido por Tema dentro do universo de sobrestados do Tribunal selecionado no passo anterior, no caso, o número de processos sobrestados em razão do reconhecimento de Repercussão Geral no âmbito do TJSC por Tema, como se vê a seguir.

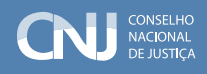

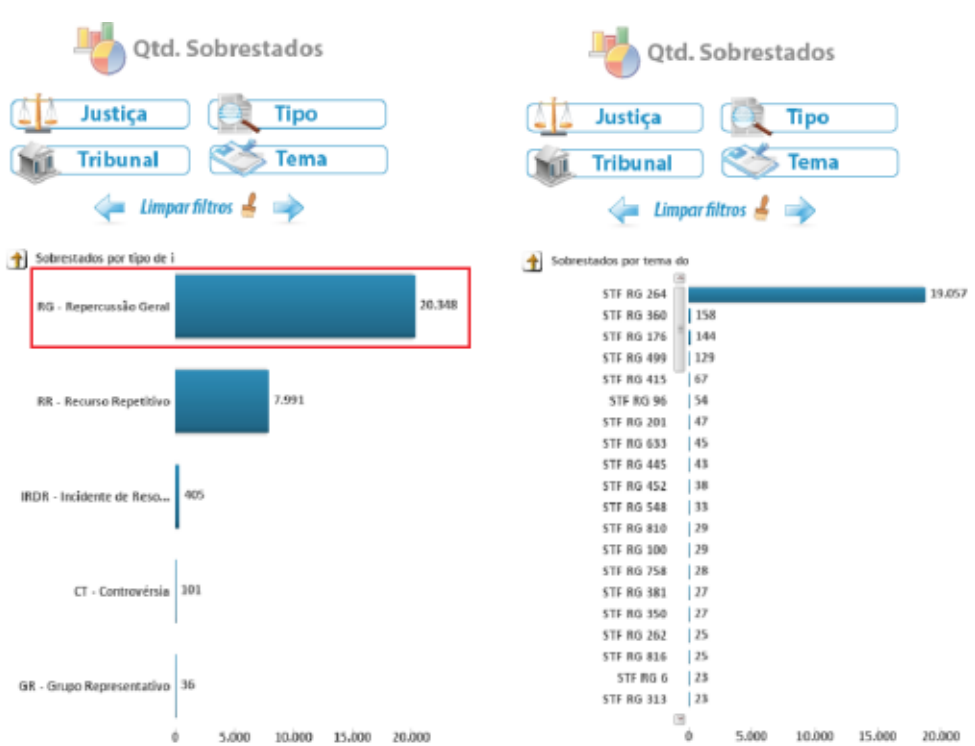

#### 1.2.c. Pesquisa de Sobrestados por Tipo

Outra pesquisa possível é a que se orienta pelo número de processos sobrestados por Tipo de Incidente considerado (Repercussão Geral, Recursos Especial ou de Revista Repetitivos, Incidentes de Resolução de Demandas Repetitivas, Grupos de Representativos ou Incidentes de Assunção de Competência).

Ao selecionar essa opção no combo quadrangular abaixo do eixo de pesquisa por Sobrestados, o usuário do Painel encontrará o panorama do número de processos sobrestados existentes no Brasil por Tipo de Incidente formador de precedentes obrigatórios.

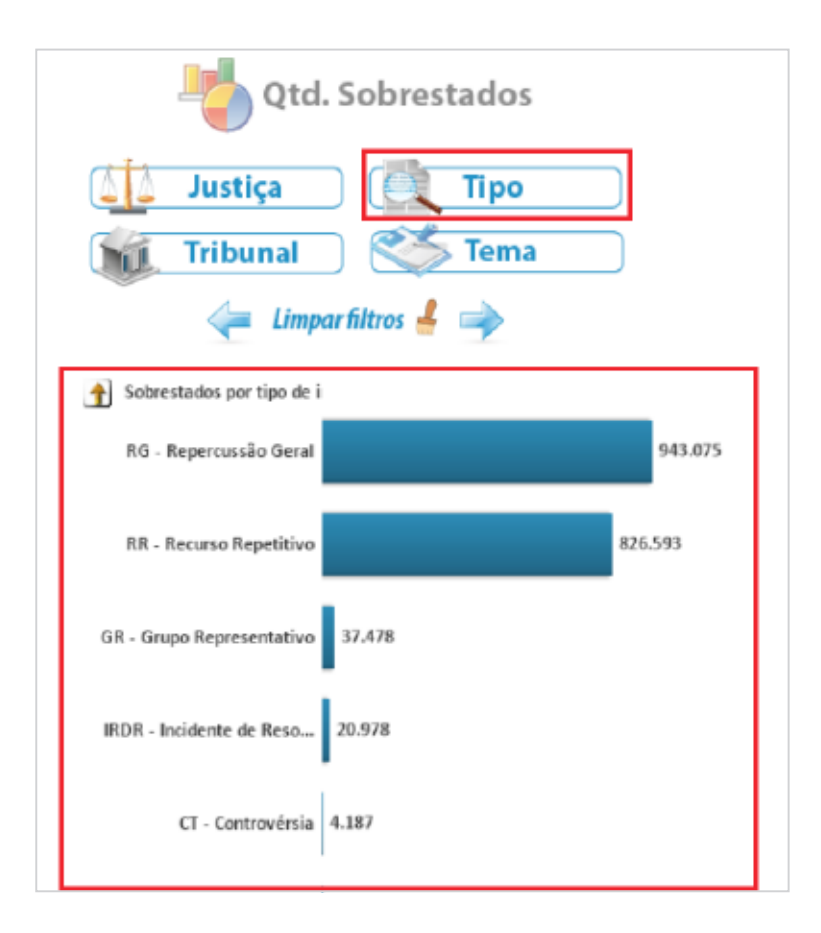

Ao selecionar quaisquer um dos Tipos de Incidente indicados clicando a barra do gráfico correspondente, o pesquisador aprofunda sua busca em um nível hierárquico e passa a ter a representação do número de processos sobrestados por Tema, conforme exemplo abaixo no qual foi selecionado o Recurso Especial repetitivo.

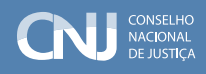

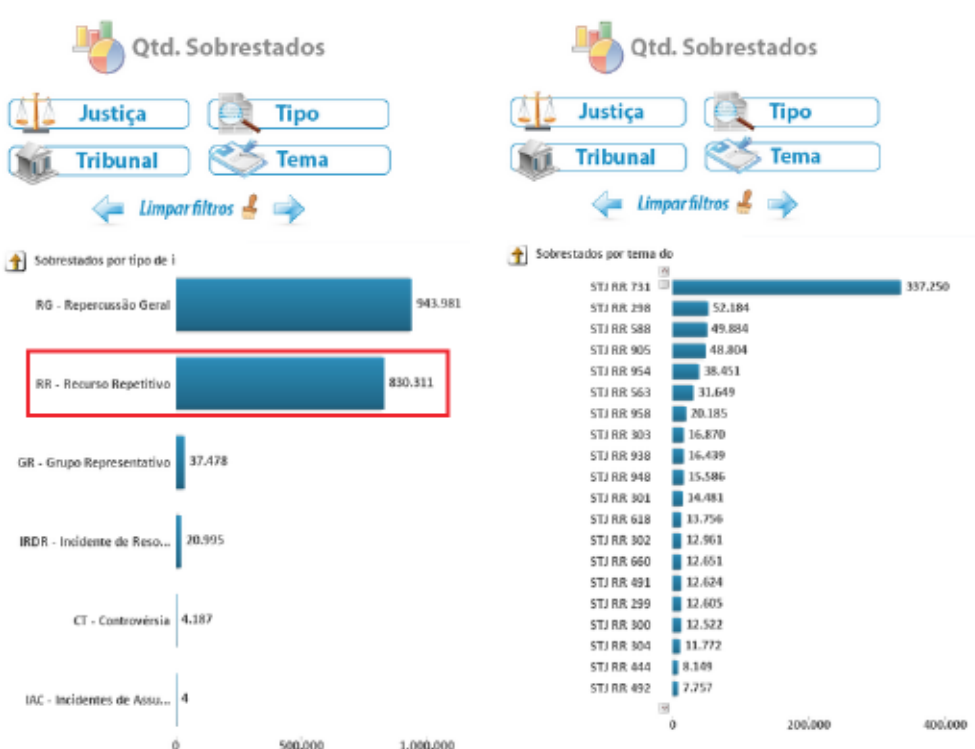

Ao optar por um dos Temas, o pesquisador tem acesso ao número de sobrestados vinculados ao Tema selecionado, dividido por Ramo de Justiça, aplicando-se, daí por diante, as mesmas regras de pesquisa descritas na seção 1.2.a.

#### 1.2.d. Pesquisa de Sobrestados por Tema

A pesquisa de Sobrestados por Tema apresenta ao usuário a lista dos Incidentes, por número do Tema, em ordem decrescente, com o maior número de processos sobrestados em todo o Brasil. Assim, ao selecionar esta opção no canto inferior direito do combo quadrangular de critérios de pesquisa localizado abaixo do eixo de pesquisa por Sobrestados, o usuário encontra a lista de Temas agrupados pelo número de processos sobrestados a eles vinculados. Veja a imagem:

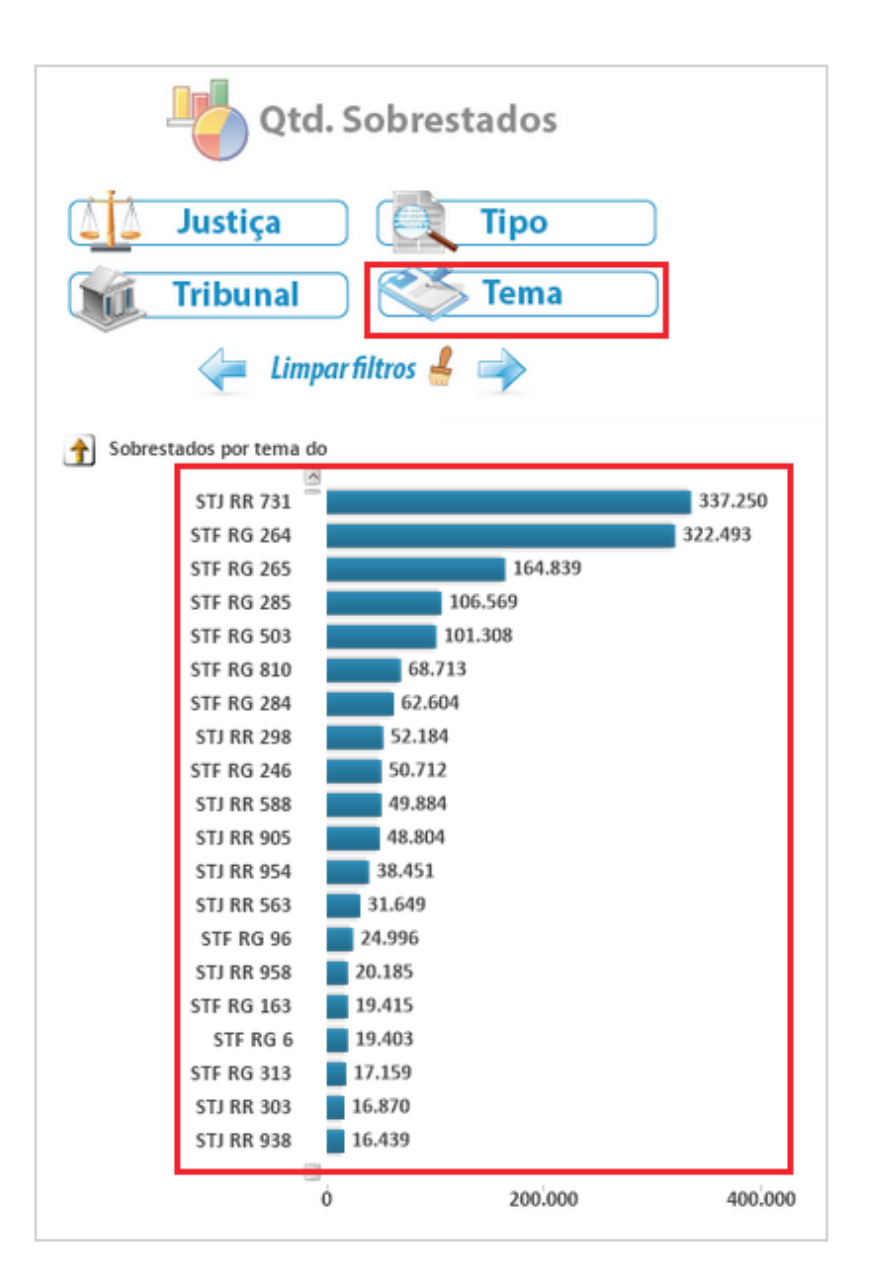

Ao clicar uma vez sobre a barra do gráfico que representa o Tema de sua escolha, o pesquisador é conduzido ao número de sobrestados vinculados ao Tema escolhido por Ramo de Justiça. No exemplo abaixo, foi selecionado o Tema de Repercussão Geral n. 810, senão vejamos:

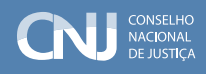

<span id="page-28-0"></span>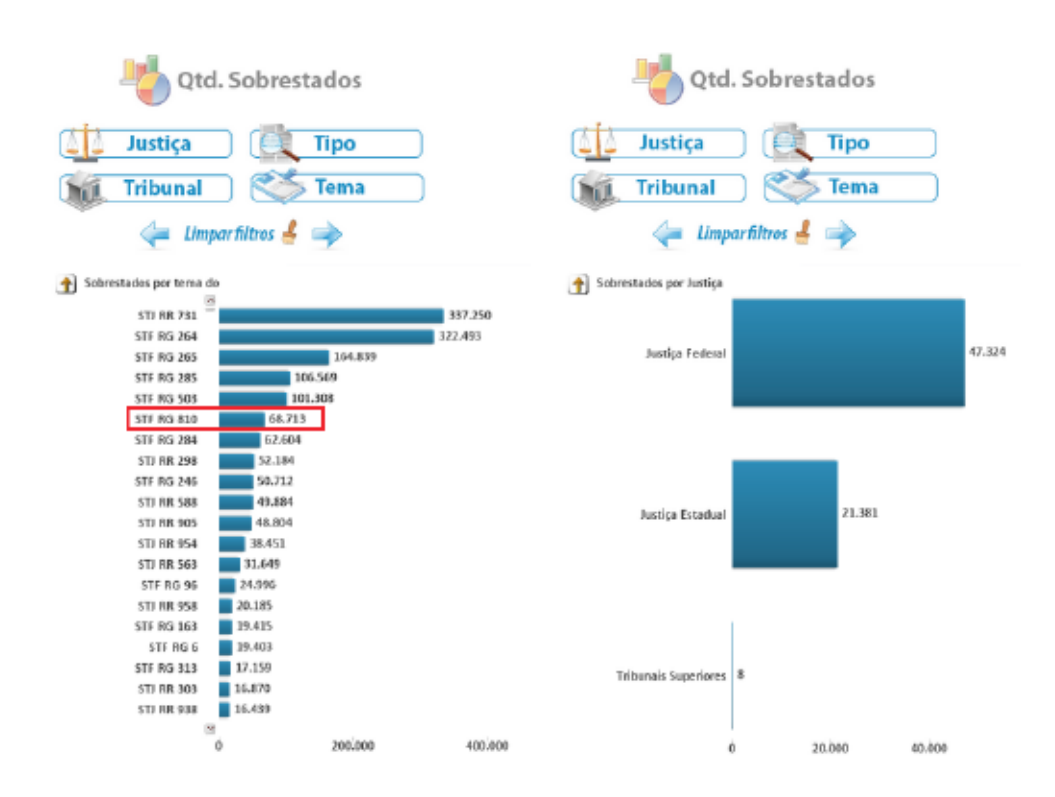

Ao optar por um dos Ramos de Justiça, o pesquisador tem acesso ao número de sobrestados vinculados ao Tema selecionado, dividido por Tribunais, aplicando-se, daí por diante, as mesmas regras de pesquisa descritas na Seção 1.2.b.

### 1.3. Total Integração Automática entre os Gráficos e Aplicação Cumulativa de Filtros

Uma característica marcante do Qlikview é a integração automática entre os Gráficos. Isto significa, na prática, que as pesquisas realizadas no Painel de Consulta ao BNPR, sejam elas orientadas pelos Incidentes ou pelos Sobrestados, produz a repercussão relativa ao filtro de pesquisa aplicado no outro Painel de forma automática.

Vamos a um exemplo. Se, por exemplo, em uma pesquisa por Incidente, se deseja saber quantos processos sobrestados em razão de Temas de Repercussão Geral há no Tribunal de Justiça do Estado de Goiás, divididos por Temas, basta iniciar a pesquisa por Incidente por Tipo, selecionando Repercussão Geral. O Painel irá mostrar uma lista com todos os Temas de Repercussão Geral no Gráfico dos Incidentes e, automaticamente, o número de sobrestados vinculados aos Temas de Repercussão Geral por Ramo de Justiça no gráfico dos Sobrestados. Observe:

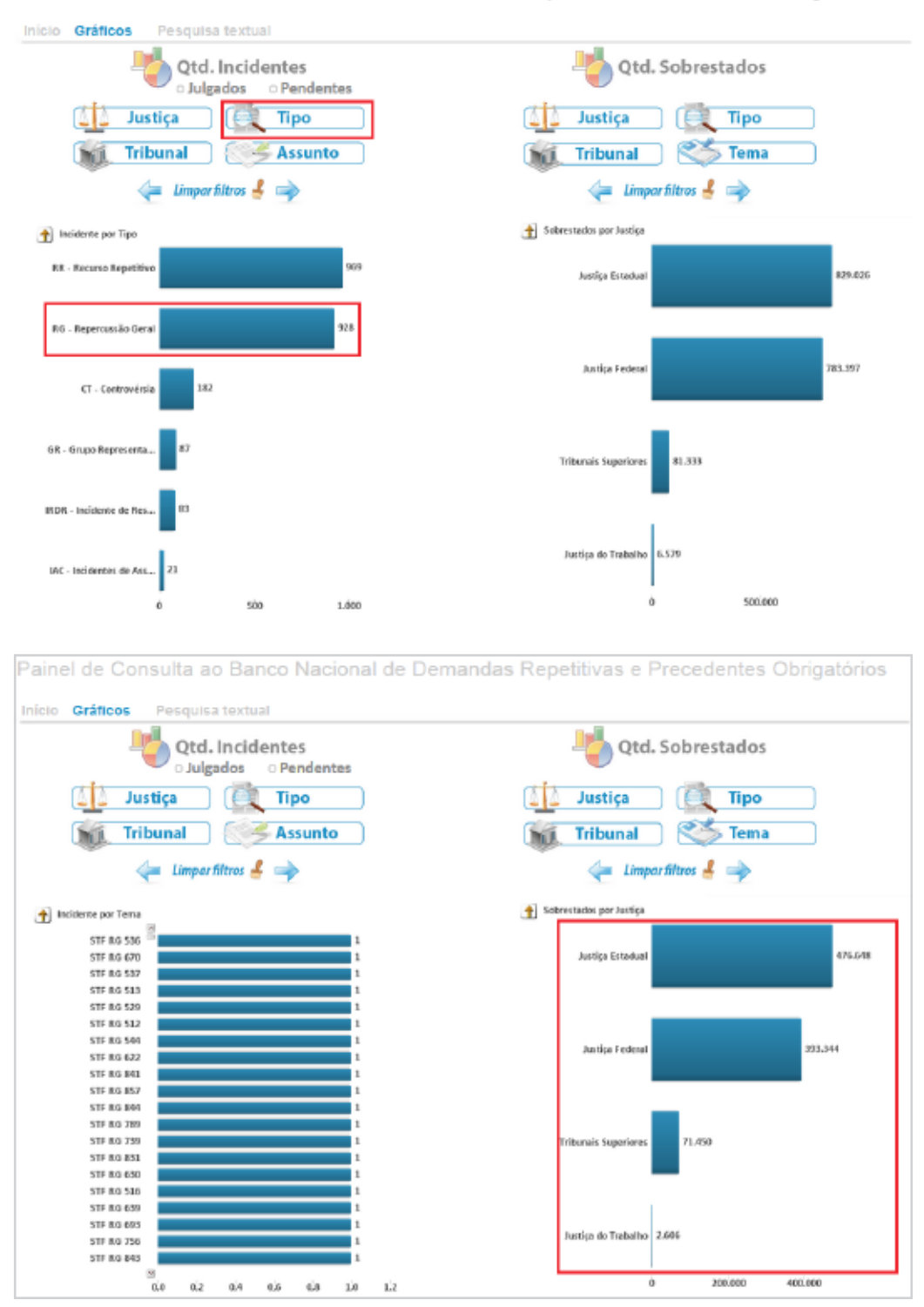

Painel de Consulta ao Banco Nacional de Demandas Repetitivas e Precedentes Obrigatórios

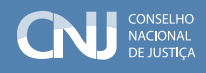

Em seguida, como o interesse é conhecer o número de sobrestados em razão de Temas de Repercussão Geral no Tribunal de Justiça do Estado de Goiás (TJGO), o pesquisador deve selecionar a Justiça Estadual clicando, uma vez, a barra do gráfico de Sobrestados correspondente e, em seguida, no Tribunal escolhido, no caso, o TJGO:

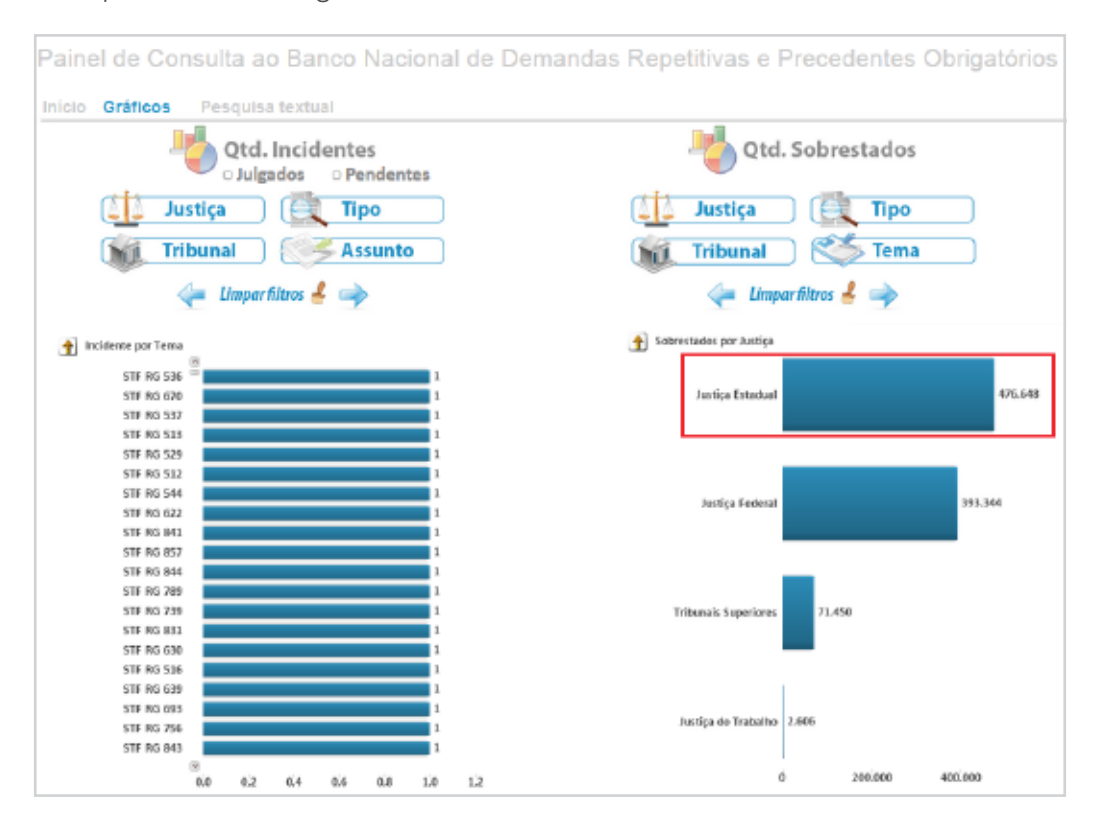

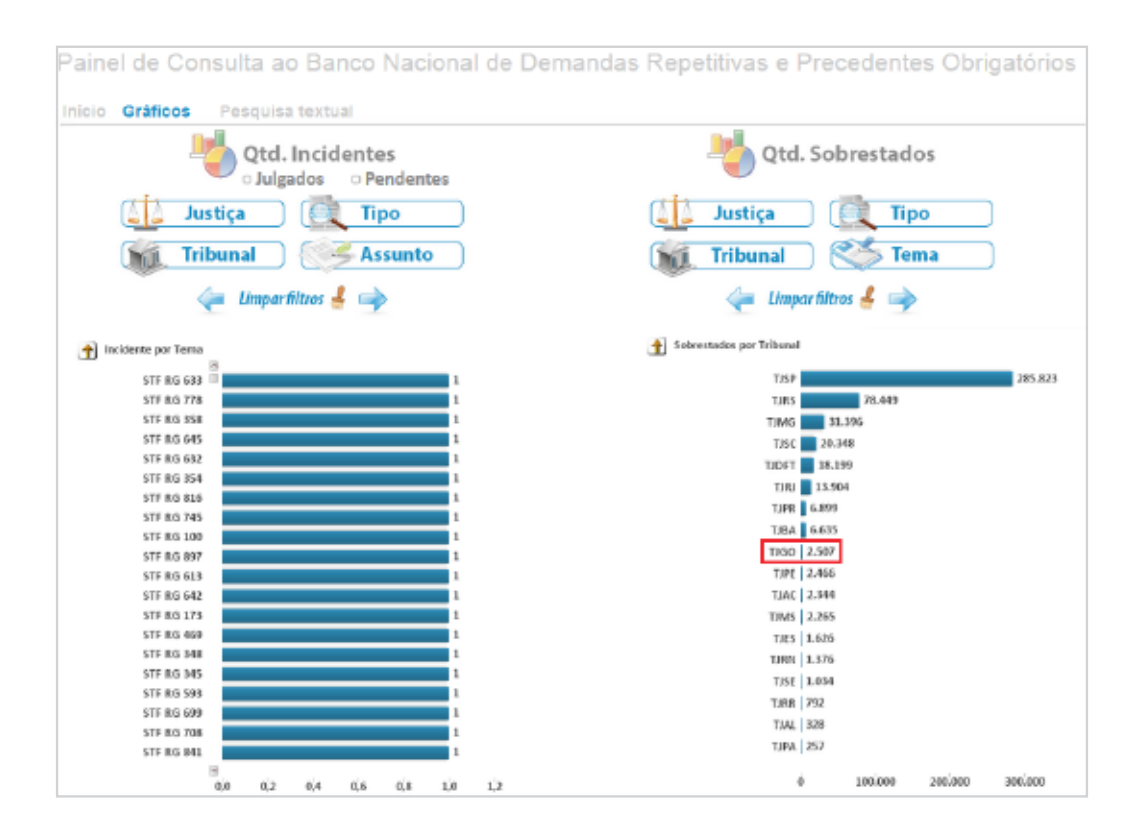

Como se vê, o primeiro gráfico já traz a informação de que há, no TJGO, 2.507 processos sobrestados em razão de Temas de Repercussão Geral. Ao clicar uma vez a barra do gráfico correspondente à Corte, tem-se como resultado a divisão dos sobrestados por Tema de Repercussão Geral, como na tela a seguir:

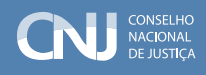

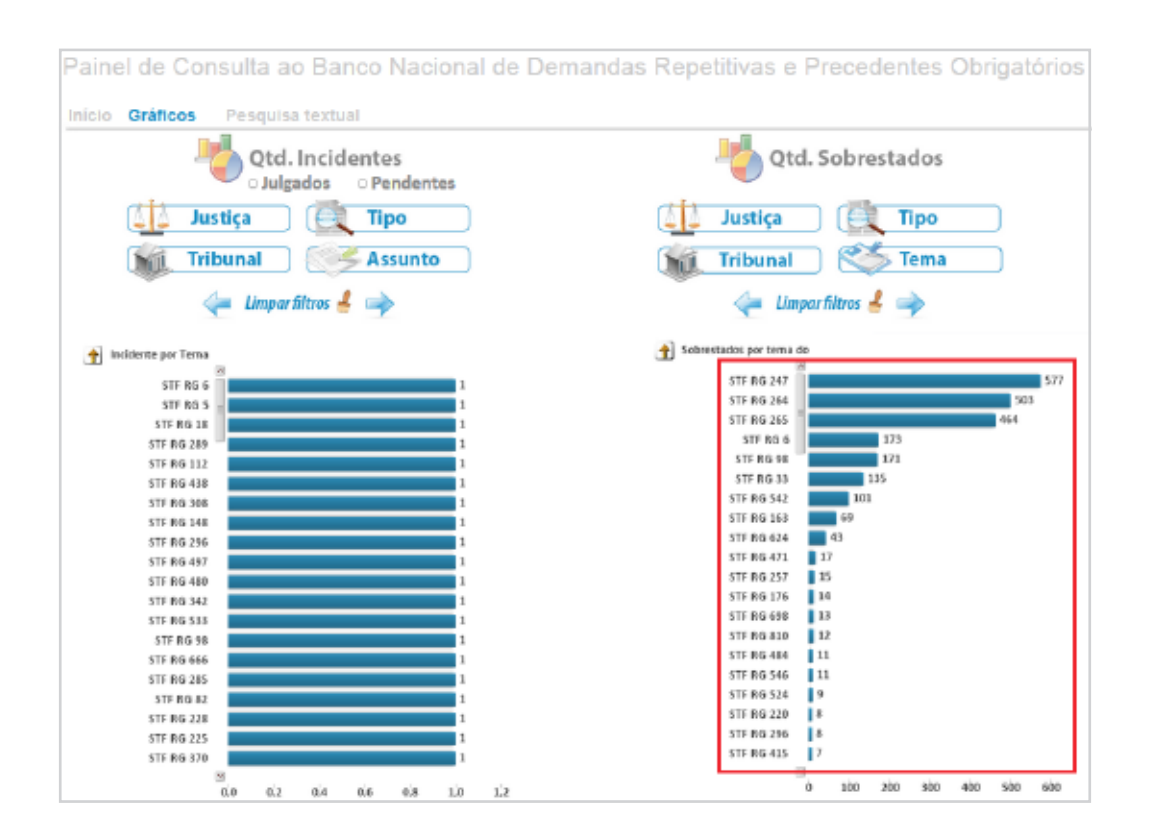

Como se percebe, os dois Gráficos estão absolutamente interligados, o que se explica pela aplicação cumulativa dos filtros de pesquisa. Em outras palavras, todos os critérios de pesquisa selecionados determinam o universo de pesquisa seguinte e condicionam a resposta. Dessa forma, no caso da pesquisa hipotética realizada, o número de Sobrestados por Tema foi buscado dentro do TJGO, encontrado no âmbito da Justiça Estadual, todos dentro do universo da Repercussão Geral.

<span id="page-33-0"></span>Para que o pesquisador tenha o controle dos filtros aplicados, há, no canto superior direito do Painel, ao lado do Gráfico dos Sobrestados, um quadro com os critérios de seleção utilizados. Veja:

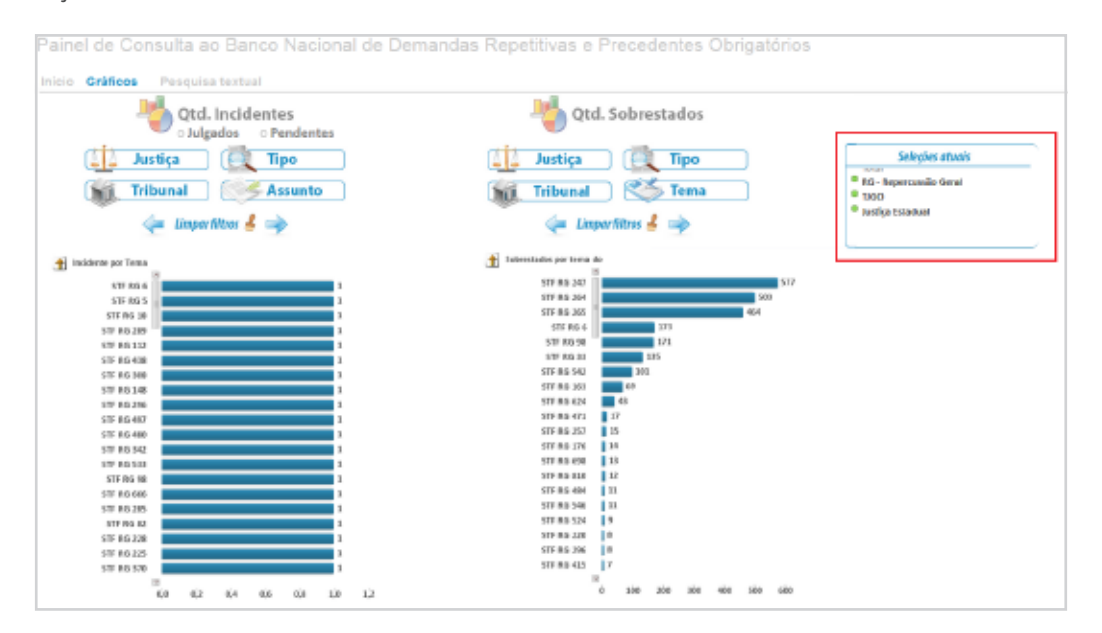

É importante ressaltar que todos os diagnósticos gerados na aba Gráficos podem ser exportados para o programa Excel. Basta que o pesquisador clique em cima do gráfico desejado com o botão direito do mouse, selecionando, em seguida, a opção Enviar para Excel.

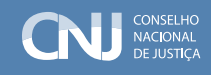

## 1.4. Linha Cronológica de Incidentes

Outra ferramenta que o Painel disponibiliza ao usuário é a linha do tempo com o Número de Incidentes Ingressados por Ano. Ao lado do Gráfico, há a possibilidade de o pesquisador selecionar o Tipo de Incidente de sua preferência. É importante lembrar que os filtros aplicados nos gráficos de barra localizados acima do Painel (Incidentes e Sobrestados) vinculam automaticamente os resultados da linha do tempo e vice-versa:

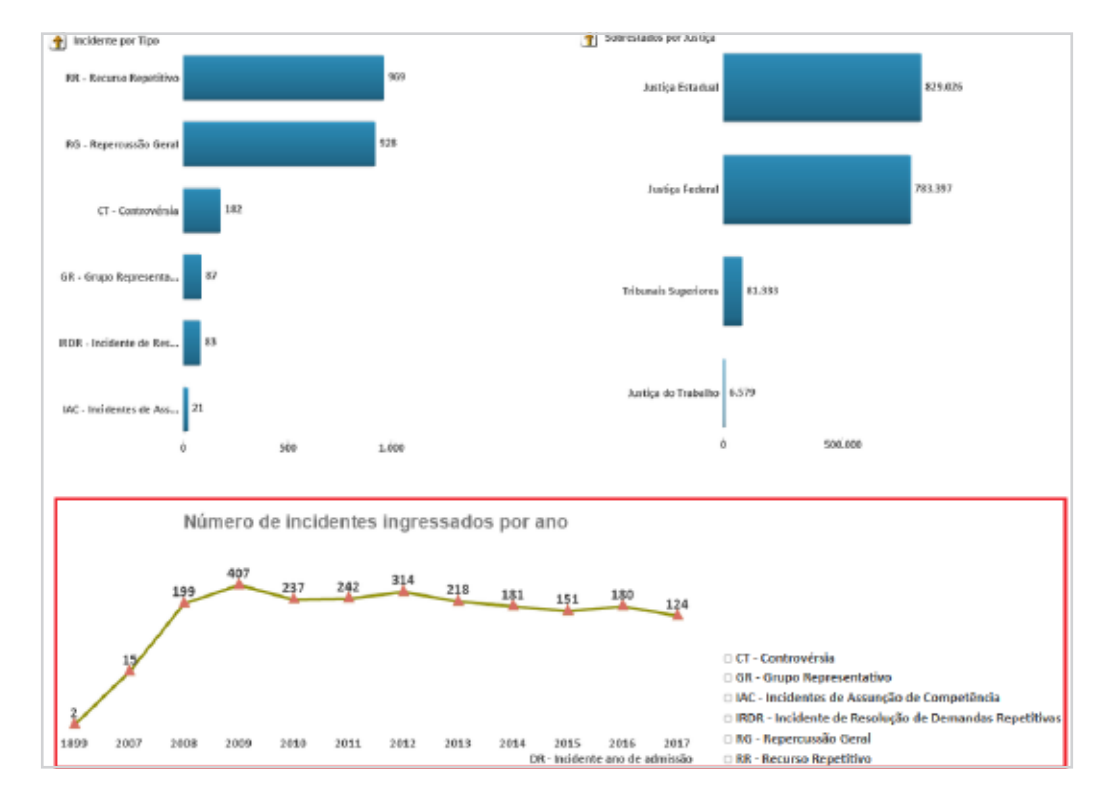

Em razão das duas regras mencionadas no item 2 deste manual, caso o pesquisador deseje iniciar nova pesquisa com novos critérios, é essencial que ele limpe os filtros de pesquisa antes de iniciar a nova pesquisa. Isso é possível de duas formas:

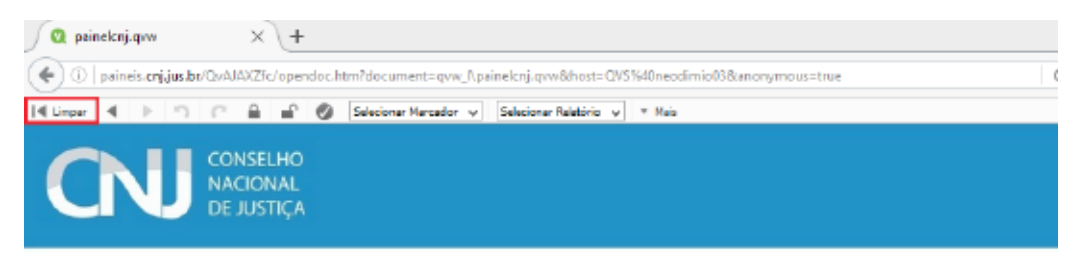

Painel de Consulta ao Banco Nacional de Demandas Repetitivas e Precedentes Obrigatórios

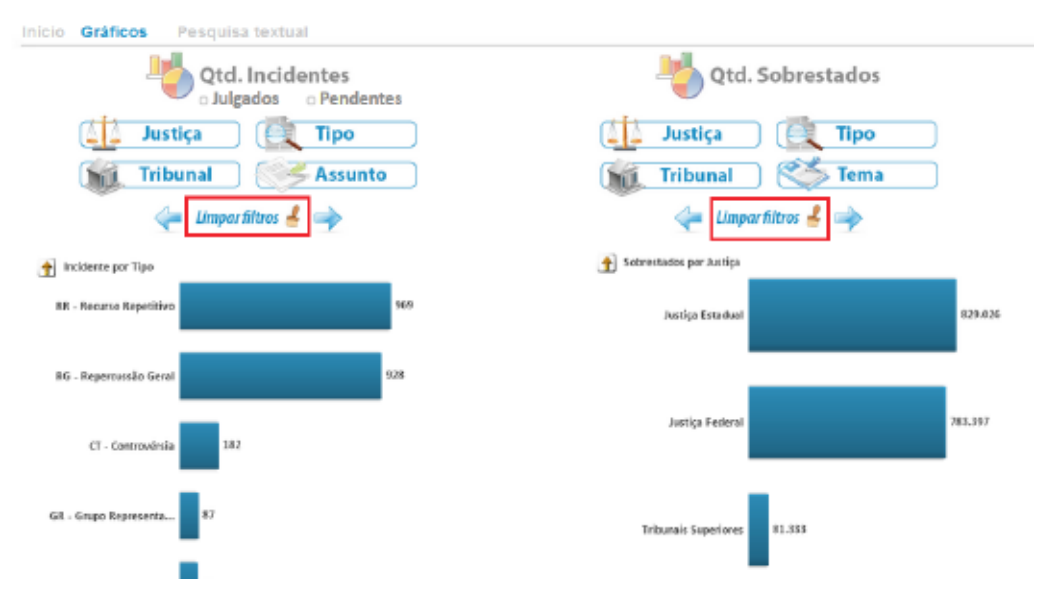

As setas colocadas ao lado do botão Limpar filtros apenas avançam ou retornam um critério de seleção da pesquisa atual.

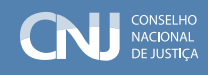

# <span id="page-36-0"></span>2. Pesquisa Textual

A pesquisa textual tem a função de apresentar ao usuário a possibilidade de pesquisar a base de dados em busca de um tema ou tese específica de interesse. Ela pode ser feita pelo Número do Tema ou pela Questão Submetida a Julgamento, lançando-se, no primeiro campo, um valor numérico e no outro palavras-chave.

### 2.1. Pesquisa pelo Número do Tema

Em uma pesquisa pelo Número do Tema, por exemplo, basta digitar o número desejado no campo correspondente, como no exemplo abaixo, em que se pretende pesquisar o Tema 566 de Recursos Especiais repetitivos no STJ:

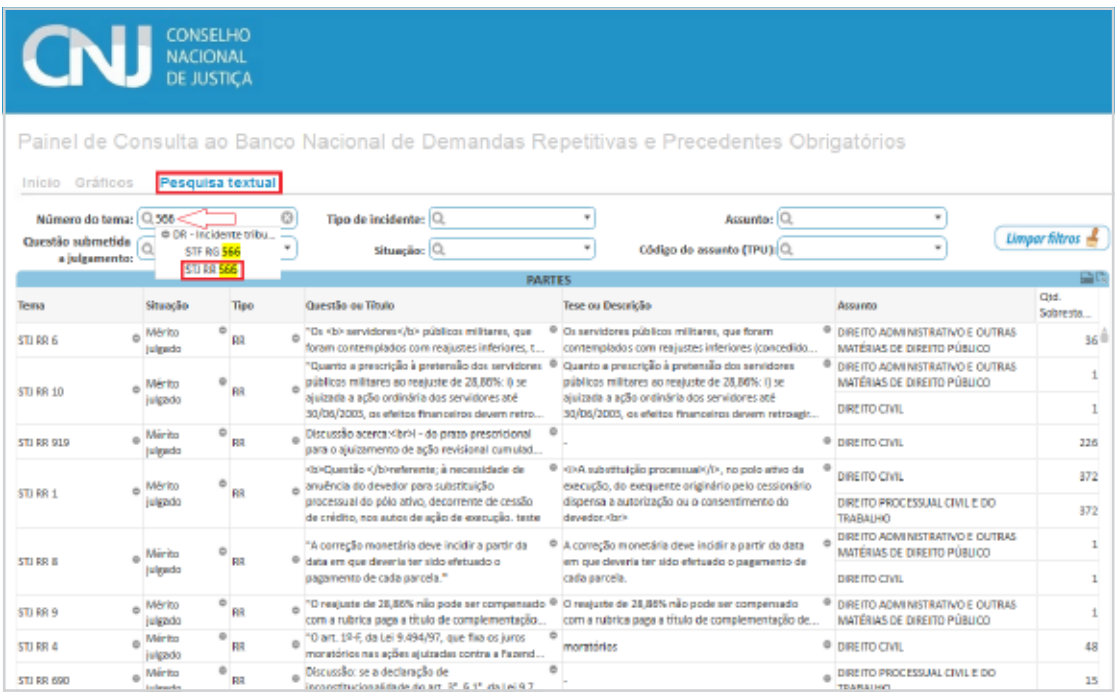

A ferramenta seleciona todas as ocorrências que atendem ao argumento de pesquisa utilizado, no caso, o número 566, de modo que há a opção pelo Tema 566 de Repercussão Geral no STF ou Tema 566 de Recurso Especial Repetitivo, que é o desejado no exemplo. Ao clicar essa opção, o Painel já o isola como única ocorrência com o argumento lançado no Campo de Pesquisa por Número do Tema:

<span id="page-37-0"></span>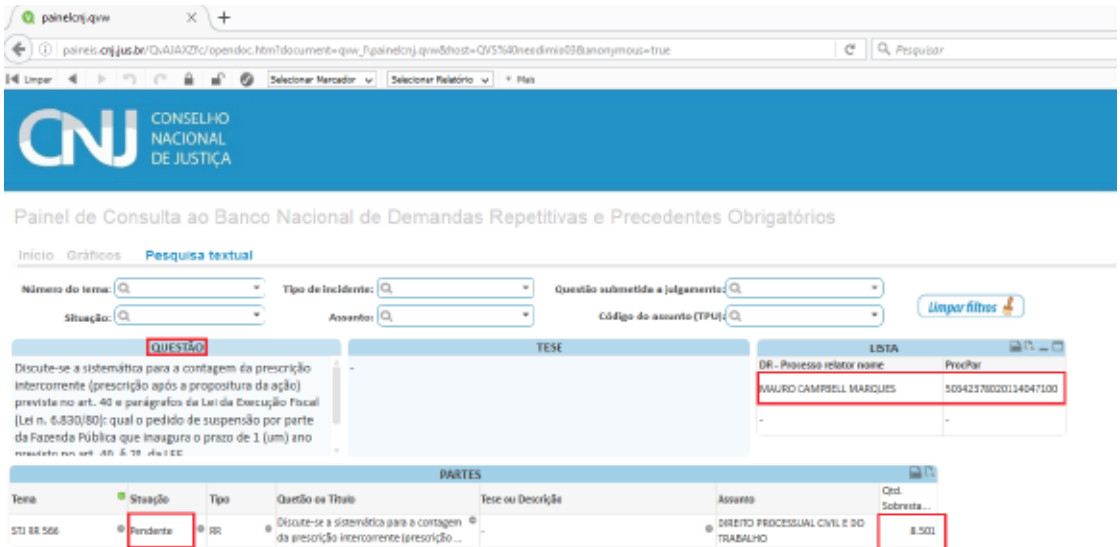

O Painel coloca em destaque o Tema pesquisado, apresentando dados como a questão ou matéria controversa, o nome do relator e o número do processo paradigma que ensejou a afetação da matéria ao rito dos Recursos Especiais Repetitivos, a situação do Tema e o número de processos sobrestados a ele vinculados em todo o País.

### 2.2. Pesquisa pela Questão Submetida a Julgamento

A pesquisa no campo Questão Submetida a Julgamento se dá por palavras-chave, segundo os seguintes critérios. Imagine-se que se deseja pesquisar Temas que tratem da questão da prescrição em matéria de Execução Fiscal.

#### 2.2.a. Expressão exata

Uma possibilidade é, pelo caráter técnico e específico do termo, realizar a busca por Execução Fiscal, procurando os Temas nos quais a questão submetida a julgamento ou controvérsia contenha a expressão exata.

Nesse caso, o pesquisador deve lançar a expressão no campo correspondente à Questão Submetida a Julgamento, entre aspas, como se vê abaixo:

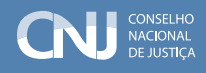

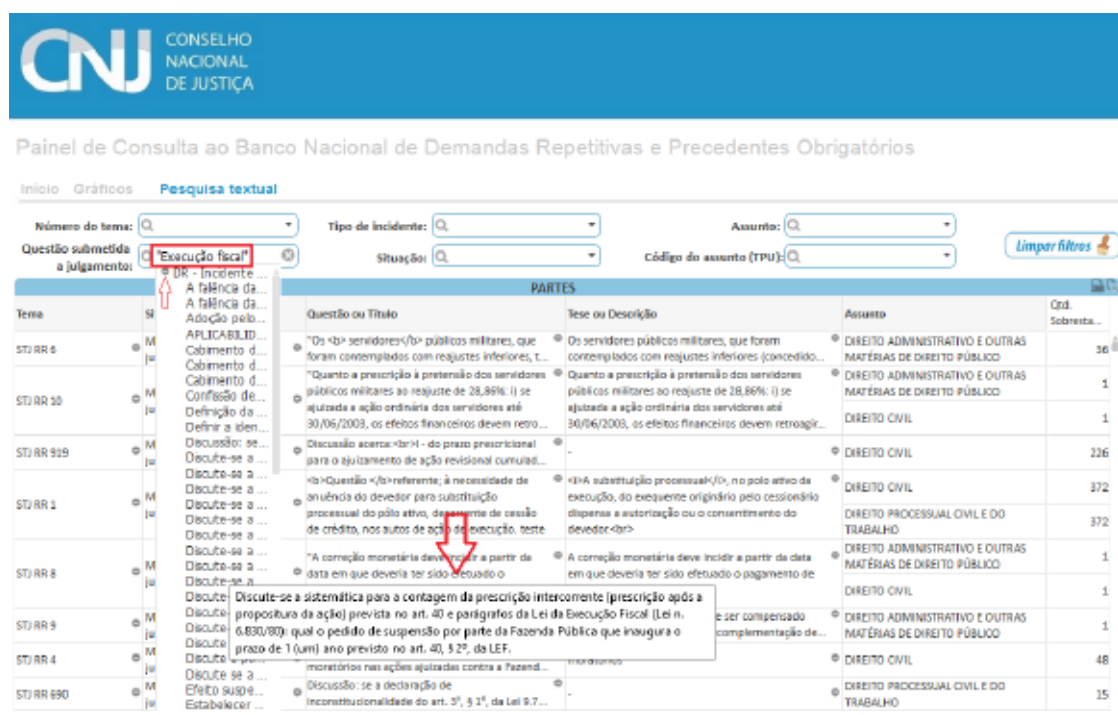

Ao se clicar o sinal de positivo (+) ao lado da expressão Incidente, todas as ocorrências são listadas e basta passar o cursor sobre cada uma para que ao lado seja exibida toda a descrição. Encontrado o Tema desejado, basta clicar uma vez para que ele seja apresentado em destaque como no item 2.1.

#### 2.2.b. Expressões alternativas

Se o interesse é encontrar todos os temas que tratem de suspensão ou interrupção de prazos prescricionais sem que se tenha certeza se o Tema que se pretende encontrar diz respeito a uma ou outra hipótese, basta lançar os termos alternativos prescrição, suspensão e interrupção no Campo Questão Submetida a Julgamento sem quaisquer conectivos.

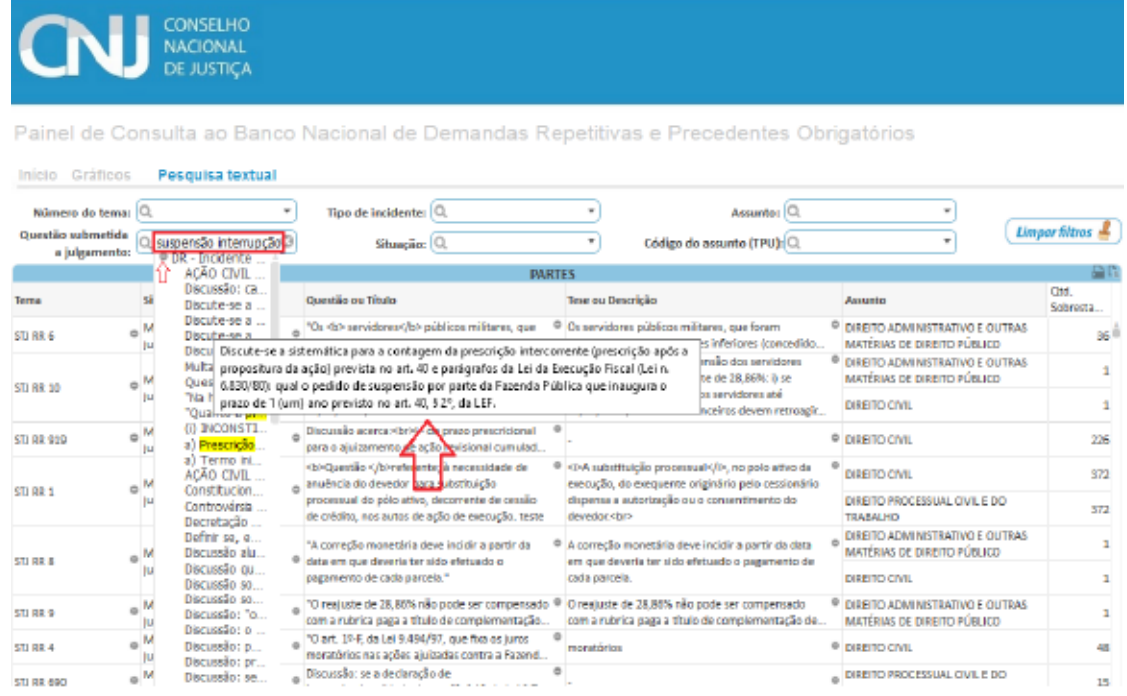

Ao se clicar o sinal de positivo (+) ao lado da expressão Incidente, todas as ocorrências são listadas e basta passar o cursor sobre cada uma para que ao lado seja exibida toda a descrição. Encontrado o Tema desejado, basta clicar uma vez para que ele seja apresentado em destaque como no item 2.1.

#### 2.2.c. Palavras da expressão desejada em qualquer lugar do texto

Caso o pesquisador deseje encontrar duas ou mais expressões em uma Questão Submetida a Julgamento sem saber ao certo em que ordem elas aparecem, basta lançar os termos escolhidos antecedidos pelo sinal positivo (+) e separados entre si por um espaço. Na pesquisa mostrada abaixo, fez-se a pesquisa utilizando-se os termos +prescrição, +fiscal, +suspensão:

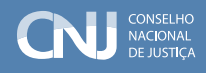

<span id="page-40-0"></span>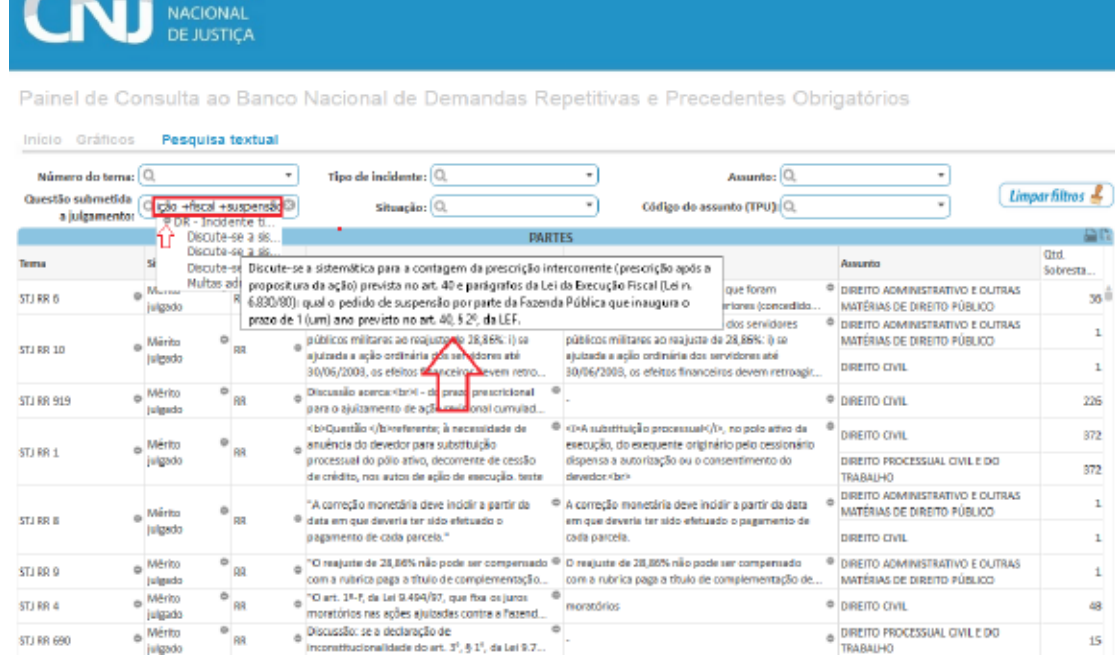

Ao se clicar o sinal de positivo (+) ao lado da expressão Incidente, todas as ocorrências são listadas e basta passar o cursor sobre cada uma para que ao lado seja exibida toda a descrição. Encontrado o Tema desejado, basta clicar uma vez para que ele seja apresentado em destaque como no item 2.1.

### 2.3. Pesquisa com o Auxílio de Filtros Especiais

 $\blacksquare$   $\blacksquare$   $\blacksquare$   $\blacksquare$   $\blacksquare$   $\blacksquare$   $\blacksquare$ 

A Pesquisa Textual pode ser realizada com o auxílio de filtros especiais, como a Situação dos Temas, o Tipo de Incidente e o Assunto. Tais filtros dificilmente levarão a resultados de pesquisa únicos, mas auxiliam na delimitação do universo de Temas.

Podem ser preenchidos textualmente ou por meio da seleção de uma das hipóteses existentes listadas no dropdown. Se, por exemplo, o interesse é pesquisar temas que tratem de desaposentação somente no STF, basta selecionar previamente o filtro especial de Repercussão Geral no Tipo de Incidente, representado pela sigla RG e, em seguida, escrever a palavra desaposentação no campo Questão Submetida a Julgamento, como nas imagens a seguir:

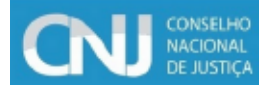

Painel de Consulta ao Banco Nacional de Demandas Repetitivas e Precedentes Obrigatórios

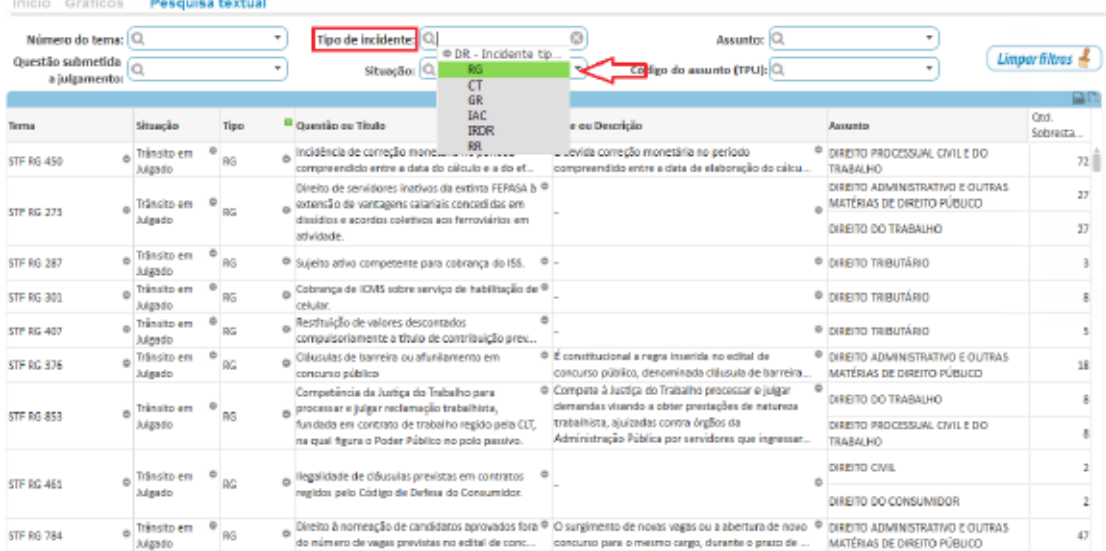

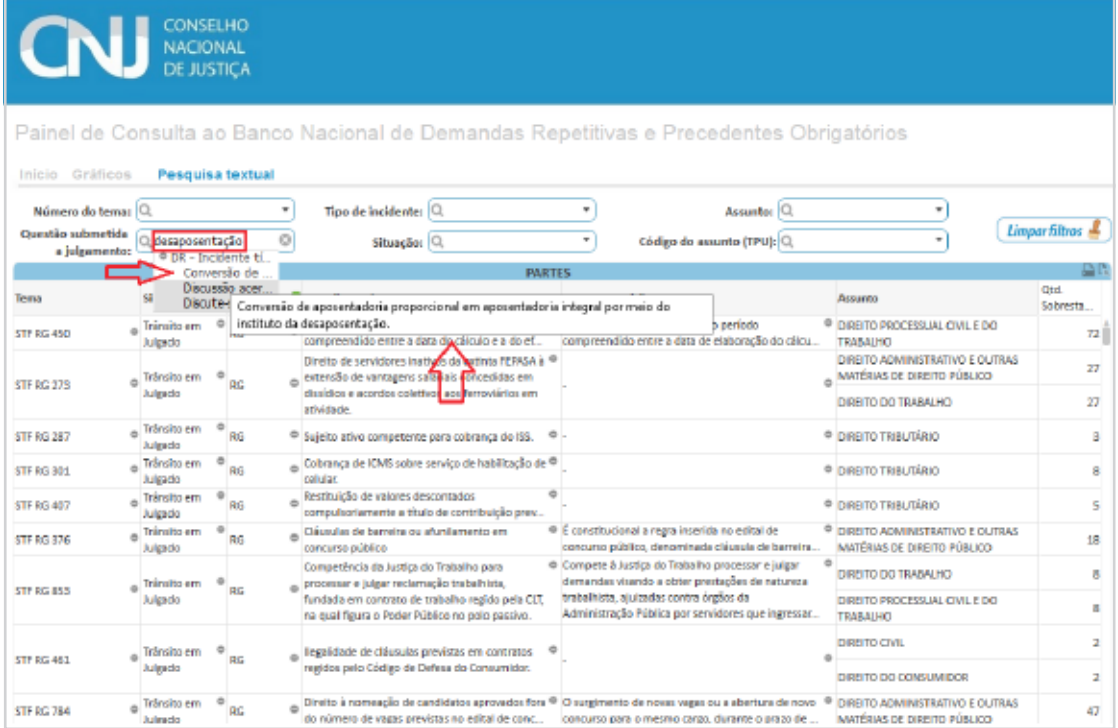

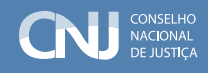

Note que o sistema identificou três questões submetidas a julgamento nas quais o termo desaposentação aparece, porém indica com o preenchimento em cinza aqueles que não atendem ao filtro prévio aplicado, ou seja, temas que não são de Repercussão Geral, auxiliando o pesquisador a identificar que somente o tema não hachurado atende a esse filtro, ou seja, é de Repercussão Geral e apresenta a palavra desaposentação em sua descrição.

Todos os resultados apresentados na aba Pesquisa Textual podem ser exportados para o programa Excel. Basta clicar o pequeno ícone no canto superior direito da barra azul. Confira:

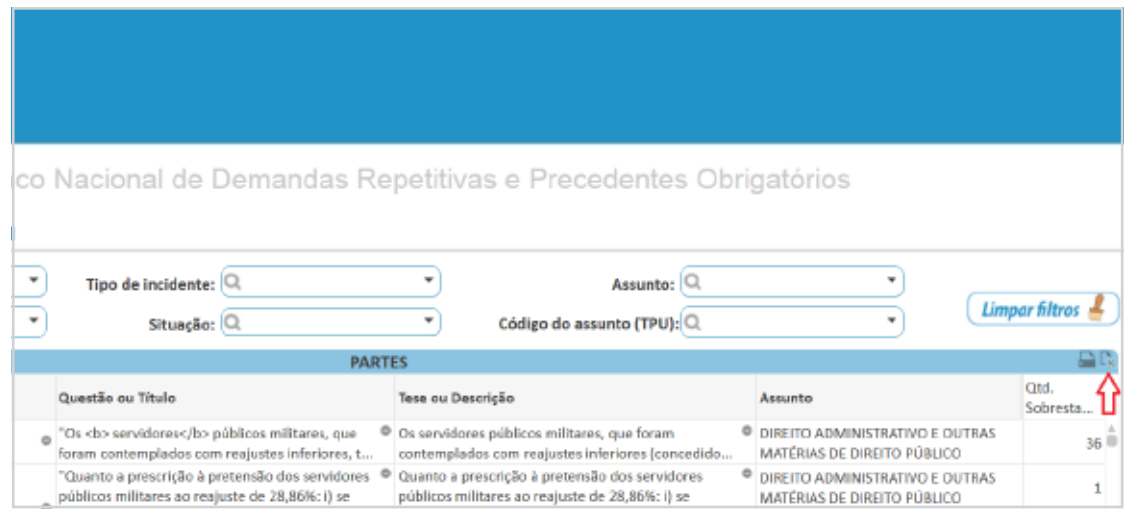

Caso o pesquisador deseje iniciar nova pesquisa com novos critérios, é essencial que ele limpe os filtros de pesquisa antes de iniciar a nova pesquisa!

## <span id="page-43-0"></span>3.Total Integração Automática entre as Abas do Painel de Consulta ao Banco Nacional de Demandas Repetitivas e Precedentes **Obrigatórios**

O Painel de Consulta ao BNPR oferece ao usuário integração ainda mais poderosa de informações, que é a integração automática entre as ferramentas de pesquisa por ele disponibilizadas.

Assim se, por exemplo, se pretende verificar o tema relativo à chamada "desaposentação". Como o que se busca é um resultado específico, a ferramenta de pesquisa indicada é a Textual, bastando lançar a expressão "desaposentação" no campo Questão Submetida a Julgamento.

A pesquisa conduz ao Tema 503 de Repercussão Geral pela Pesquisa Textual pelo qual se tem a informação de que a ele estão vinculados mais de 100.000 processos em todo o País. Observe:

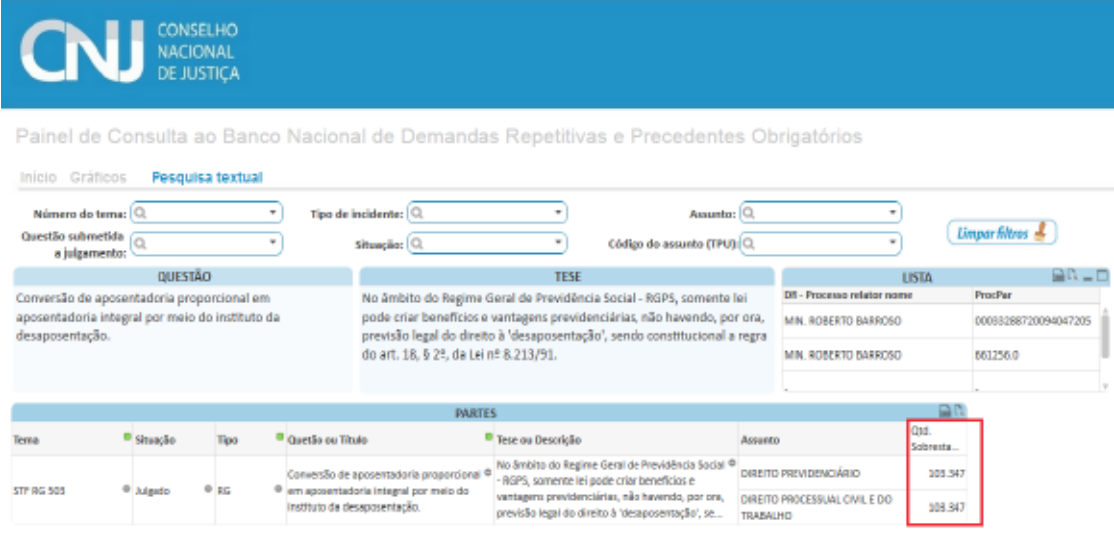

Se surge o interesse, a partir dessa informação, de se conhecer um panorama geral a respeito dessa massa de sobrestados, basta selecionar a aba Gráficos que os filtros utilizados na ferramenta Textual terão vinculado os gráficos do Painel. Observe:

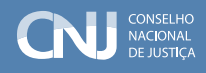

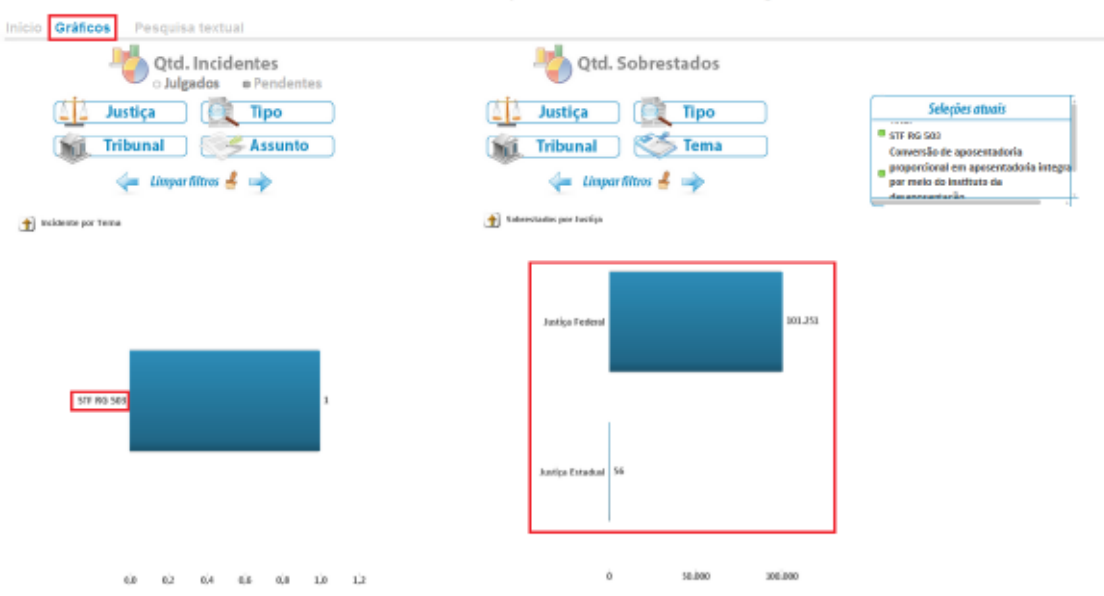

Painel de Consulta ao Banco Nacional de Demandas Repetitivas e Precedentes Obrigatórios

Permanecendo o interesse em se saber, dentro da Justiça Federal, em que Tribunais constam os processos sobrestados vinculados ao Tema de Repercussão Geral n. 503, basta um clique na barra do gráfico correspondente:

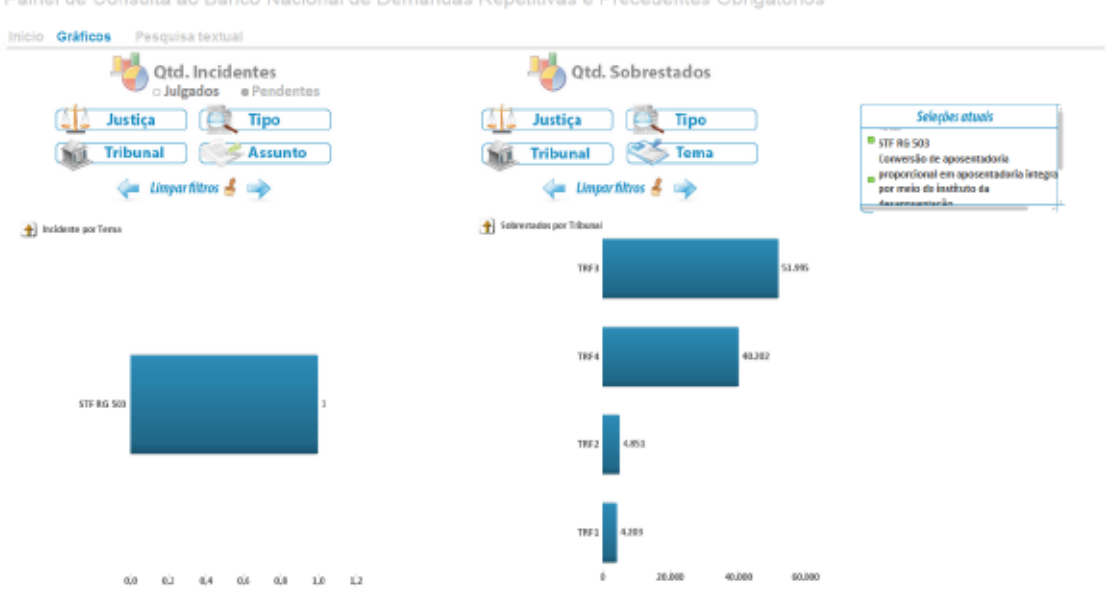

Painel de Consulta ao Banco Nacional de Demandas Repetitivas e Precedentes Obrigatórios

# **<www.cnj.jus.br>**